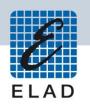

# **ELAD FDM-DUOr** Dual Mode SDR Receiver

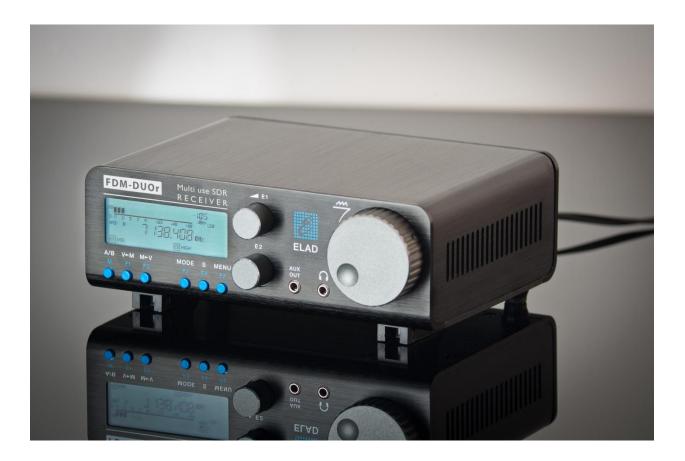

# **USER MANUAL**

# Contents

| 1 Overview |      |        | /                        | .4 |
|------------|------|--------|--------------------------|----|
|            | 1.1  | Noti   | ce                       | .4 |
|            | 1.2  | Firm   | ware versions            | .4 |
|            | 1.3  | Intro  | oduction                 | .4 |
|            | 1.3. | 1      | Main Features            | .4 |
|            | 1.3. | 2      | Block Diagram            | .5 |
|            | 1.4  | Prec   | autions                  | .6 |
| 2          | Pan  | els De | escription               | .7 |
|            | 2.1  | Fron   | t Panel Description      | .7 |
|            | 2.2  | Rear   | Panel Description        | .8 |
|            | 2.3  | Pres   | electors Description     | 10 |
|            | 2.3. | 1      | Preselectors Slots       | 10 |
|            | 2.3. | 2      | Preselectors List        | 11 |
| 3          | LCD  | Displ  | ay                       | 12 |
| 4          | Quio | ck Sta | rt                       | 14 |
|            | 4.1  | First  | of all                   | 14 |
|            | 4.2  | Rese   | et                       | 15 |
|            | 4.3  | A fir  | st trip                  | 15 |
| 5          | Use  | r Inte | rface                    | 18 |
|            | 5.1  | VFO    | Mode                     | 18 |
|            | 5.1. | 1      | Tuning                   | 18 |
|            | 5.1. | 2      | E1 Receiver Settings     | 19 |
|            | 5.1. | 3      | E2 Receiver Settings     | 19 |
|            | 5.1. | 4      | Switch VFO               | 19 |
|            | 5.1. | 5      | Store VFO to memory      | 19 |
|            | 5.1. | 6      | "QuickMem" Mode          | 20 |
|            | 5.1. | 7      | VFO-A = VFO-B            | 20 |
|            | 5.1. | 8      | Change Operating Mode    | 20 |
|            | 5.1. | 9      | "QuickStep"              | 20 |
|            | 5.2  | MEN    | ۸ Mode                   | 21 |
|            | 5.2. | 1      | Select and edit a memory | 21 |
|            | 5.2. | 2      | Delete a memory          | 21 |
|            | 5.2. | 3      | Set memory to VFO        | 21 |

|    | 5.2.4    | 4      | Change the memory display mode                     | 22  |
|----|----------|--------|----------------------------------------------------|-----|
|    | 5.3      | Knoł   | os functions                                       | 23  |
|    | 5.4      | Keys   | functions                                          | 24  |
|    | 5.5      | Setti  | ngs Menu List                                      | 25  |
|    | 5.5.3    | 1      | Frequency visualization offset menu                | 26  |
| 6  | CAT      | Rem    | ote Control                                        | 27  |
|    | 6.1      | Gen    | eral Specifications                                | 27  |
|    | 6.2      | Com    | mands Types                                        | 27  |
|    | 6.3      | Cat (  | Commands                                           | 28  |
|    | 6.3.3    | 1      | Active commands list                               | 28  |
|    | 6.3.2    | 2      | Active commands tables                             | 29  |
|    | 6.3.3    | 3      | Compatibility commands                             | 40  |
| 7  | Soft     | ware   | & Driver Installation                              | 46  |
|    | 7.1      | Soft   | ware installation                                  | 46  |
|    | 7.1.3    | 1      | First-time install in Windows 8 and Windows 7      | 46  |
|    | 7.1.2    | 2      | First-time install in Windows XP                   | 51  |
|    | 7.1.3    | 3      | Update an existing software version                | 55  |
|    | 7.2      | USB    | driver                                             | 56  |
|    | 7.2.3    | 1      | USB driver installation in Windows 8 and Windows 7 | 56  |
|    | 7.2.2    | 2      | USB driver installation in Windows XP              | 63  |
|    | 7.2.3    | 3      | USB CAT Serial port                                | 70  |
| 8  | Firm     | ware   | Update                                             | 71  |
|    | 8.1      | RX fi  | rmware update                                      | 71  |
|    | 8.2      | USB    | interface firmware update                          | 73  |
|    | 8.3      | FPG/   | A firmware update                                  | 73  |
|    | 8.4      | User   | interface (UI) firmware update                     | 74  |
| 9  | Tech     | nnical | Specifications                                     | 76  |
| De | eclarati | on of  | Conformity (EC)                                    | .77 |

# **1** Overview

# 1.1 Notice

Amateur radio regulations vary from country to country. Confirm your local amateur radio regulations and requirements before operating the ELAD FDM-DUOr.

# **1.2 Firmware versions**

The features described in this manual refers the following firmware versions :

| <b>RX Demodulator</b> | User Interface   | USB Interface    | FPGA             |
|-----------------------|------------------|------------------|------------------|
| Ver. 1.28             | Ver. 4.54        | Ver. 4.09        | Ver. 2.00        |
| Date: 02/04/2016      | Date: 02/04/2016 | Date: 05/28/2015 | Date: 07/30/2014 |

# 1.3 Introduction

Thank you for choosing the FDM-DUOr. It is an innovative dual mode SDR (Software Defined Radio) receiver covering the frequency range from 9kHz to 54MHz. The FDM-DUOr can be used like a standard receiver in stand-alone mode or in remote mode to exploit the full potential of the ELAD FDM-SW2 software. The FDM-DUOr can still be connected to the FDM-SW2 software when it works in "stand-alone" mode.

**NOTE**: For detailed information about ELAD FDM-SW2 software refer to user manual available at <a href="http://sdr.eladit.com/FDM-sw220Software/Doc/">http://sdr.eladit.com/FDM-sw220Software/Doc/</a>

## **1.3.1 Main Features**

- Frequency range: 9kHz to 54MHz in direct sampling mode.
- Two antenna connectors (one with a 54MHz low-pass filter, the other one without).
- 10 slots for preselectors (filters). Settable by the user with the FDM-SW2 software.
- Operating modes: CW, CWR, LSB, USB, AM and FM.
- ADC Linear LTC2165,16bit @122.88MHz.
- FPGA Spartan 6 XC6SLX25 + Serial Flash for stand-alone mode.
- Stand-alone RX demodulator with STM32F4 ARM floating point μController.
- LPC1766 Cortex M3 for LCD & Keyboard control.
- Clocking source Si5338 driven by 10MHz TCXO or external reference input.
- CAT USB interface with FTDI controller.

# 1.3.2 Block Diagram

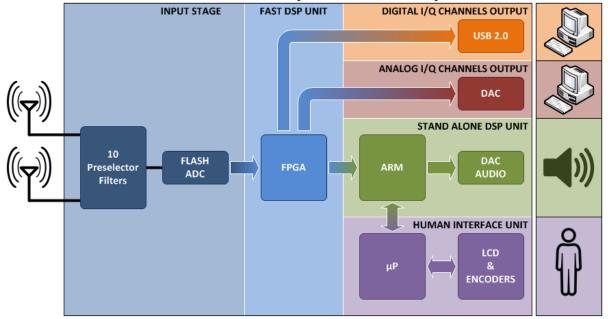

# ELAD FDM-DUOr (Receiver ONLY) BLOCK DIAGRAM

© 2015 ELAD S.r.l.

# **1.4 Precautions**

- Connect the receiver only to a power source described in this manual.
- Take care when plugging-in cables, avoid applying sideways pressure that might damage the connectors.
- Avoid operating in wet conditions.
- For better performance and safety, connect the receiver to good earth ground using a short, heavy, braided cable.
- Ground all outdoor antennas for this receiver using approved methods. Grounding helps protect against voltage surges caused by lightning. It also reduces the chance of build-up of static charge.

# 2 Panels Description

# 2.1 Front Panel Description

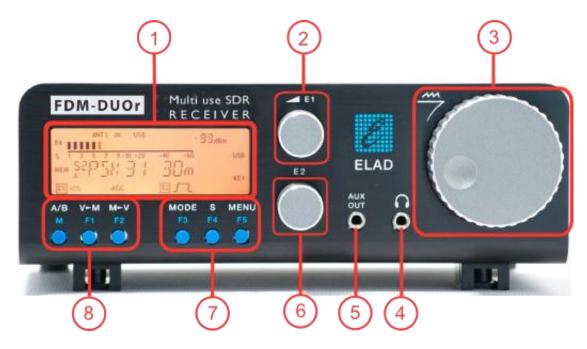

# 1 - LCD Display

See <u>LCD Display</u>.

## 2 - E1 Knob

Available functions : settings of audio volume, squelch for FM, gain control (AGC), noise reduction (NR), noise blanker (NB) and auto notch (AN). See <u>Knobs functions</u> for more information about knobs use.

## 3 - Main Knob

Available functions : VFO tuning, memory selection in MEM mode, step selection in VFO mode. See <u>Knobs functions</u> for more information about knobs use.

## 4 - Main audio output for speakers and headphones (front panel)

#### 5 - Auxiliary audio output

## 6 - E2 Knob

Available functions : settings of reception filters, CW pitch value, and RIT value. See <u>Knobs functions</u> for more information about knobs use.

## 7 - MODE and MENU buttons

Operating mode selection (AM, CW, ...). Tune mode activation. "QuickStep" function activation. Access to the setup menu. See <u>Keys functions</u> for more information about keys use.

## 8 - VFO and MEM buttons

Basic VFO and memory operations. See <u>Keys functions</u> for more information about keys use.

# 2.2 Rear Panel Description

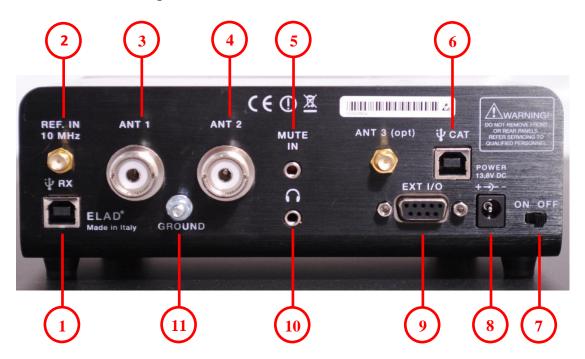

#### 1 - USB Receiver Data Connector

USB 2.0 port. Connect it to computer to use the SW2 software. Please use the supplied cable.

## 2 - Frequency Reference Input

SMA 50 Ohm connector. Apply an 10MHz 0dBm signal.

#### 3 - Input Antenna 1 Connector

M-type 50 Ohm connector. Connected to the integrated low pass filter.

#### 4 - Input Antenna 2 Connector

M-type 50 Ohm connector. Not connected to the integrated low pass filter.

## 5 - Mute Input Connector

3.5mm stereo jack connector.

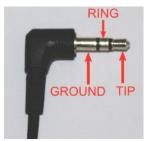

RING: do not connect (reserved for future use). TIP : mute input, connect to GROUND to activate the mute functionality.

#### 6 - CAT USB Serial Port

USB 2.0 port. Connect it to the computer to manage the FDM-DUOr through the CAT (Computer Aided Transceiver) protocol.

## 7 - Power Switch

Turns on or off the FDM-DUOr.

#### 8 - Power Connector

Voltage to apply : 13.8V. Maximum current consumption : 0.6A DC.

#### 9 - Expansion Port

DB9 connector for external hardware. THIS IS NOT A STANDARD SERIAL PORT.

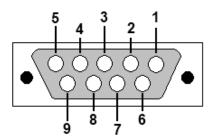

- Pin 1: SPI Latch
- Pin 2: I2C SCL
- Pin 3: SPI Clock
- Pin 4: I2C SDA
- Pin 5: Ground
- Pin 6: DUOr TX
- Pin 7: DUOr RX
- Pin 8: SPI Data
- Pin 9: +5V

#### 10 – Main audio output for speakers and headphones (rear panel)

#### **11 – Ground Connector**

For better performance and safety, connect it to an earth ground using a short and wide cable.

# 2.3 Preselectors Description

# 2.3.1 Preselectors Slots

The FDM-DUOr has ten slots for preselector filters. To change the preselectors configuration remove the top cover, identify the appropriate slot and insert or remove the preselector board. The picture below shows their position and numbering. Use the FDM-DUOr manager in the FDM-SW2 software to send the preselectors configuration to the FDM-DUOr.

00000 00000 00000 00000 00000 0000 00000 ...

See below the FDM-DUOr front end block diagram.

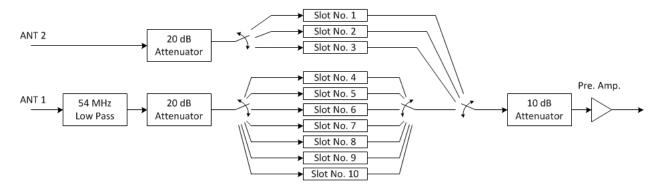

# 2.3.2 Preselectors List

| Actual SFP-08 available preselectors (*) |                    |         |                                    |  |  |  |
|------------------------------------------|--------------------|---------|------------------------------------|--|--|--|
| Code                                     | Description        | Code    | Description                        |  |  |  |
| FHP05M-1                                 | High Pass 500 kHz  | FBP17-1 | Band Pass 17 m                     |  |  |  |
| FHP1M7-1                                 | High Pass 1700 kHz | FBP15-1 | Band Pass 15 m                     |  |  |  |
| FBP160-1                                 | Band Pass 160 m    | FBP12-1 | Band Pass 12 m                     |  |  |  |
| FBP80-1                                  | Band Pass 80 m     | FBPY    | Bypass module (**)                 |  |  |  |
| FBP40-1                                  | Band Pass 40 m     | FPCB-B3 | Empty module for self-made filters |  |  |  |
| FBP30-1                                  | Band Pass 30 m     | FPCB-H5 | Empty module for self-made filters |  |  |  |
| FBP20-1                                  | Band Pass 20 m     |         |                                    |  |  |  |

<sup>(\*)</sup> Please refer to ELAD website for updated list of preselector modules.

# **FPCB-B3** Preselector Schematic

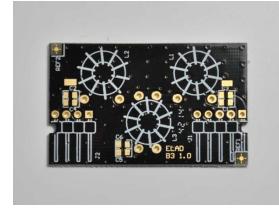

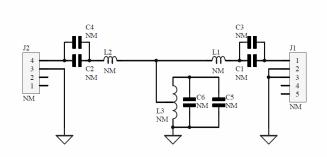

**FPCB-H5** Preselector Schematic

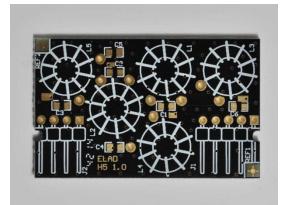

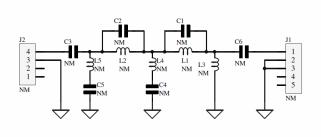

# 3 LCD Display

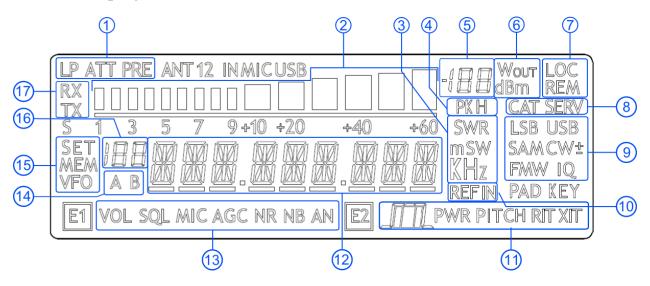

- 1. LP: turns on when the low pass filter is active. ATT: turns on when attenuation is active.
- 2. METER: displays the signal strength in S-units.
- 3. Units of measurements of the values displayed. The "S" letter of SWR is also used to indicate that the "QuickStep" function is active.
- 4. PK: blinks if the ADC of reception is "overloaded".
- 5. Secondary indication: displays the signal strength in dBm.
- 6. Measurement unit for the secondary indication.
- LOC: turns on when the Main Knob is locked.
   REM: turns on when the remote mode is active, turns off when the stand-alone mode is active.
- 8. CAT: turns on when a CAT command is received. SERV: turns on when the service mode is enabled.
- 9. Displays the selected operating mode.
- 10. Turns on when the external frequency reference is present.
- 11. E2 selected function :
   *I* filter bandwidth setting,
   PITCH : CW pitch frequency setting,
   RIT : Receiver Incremental Tuning setting.
- 12. Alphanumeric characters to displaying messages and numeric values.

13. E1 selected function :

VOL: main volume setting, SQL : squelch setting (for FM mode), AGC: automatic gain control settings, NR: noise reduction setting, NB: noise blanker setting, AN : auto notch setting.

- 14. Displays the selected VFO, A or B.
- 15. MEM: turns on in memory mode.
  VFO: turns on in VFO mode.
  SET: turns on when the setting menu is shown.
  SET: turns on jointly to MEM when the VFO→MEM menu is active.
- 16. In memory mode, displays the selected memory index. When in the setting menu, displays the menu number.
- 17. RX: reception state indication.

# 4 Quick Start

These instructions are intended only for a quick guide, detailed instructions are given later in this manual.

# 4.1 First of all

To avoid having a forest of buttons and knobs as front panel, each control has different operating modes.

The buttons can be "short pressed" or "long pressed" to activate different functions. The different functions associated to each pressure are written in different colors just above the corresponding button. Each top white label is associated to the "short pressure" on the button, while the lower blue label is associated to the "long pressure".

|                                                                            | Example              |  |
|----------------------------------------------------------------------------|----------------------|--|
| A/B<br>swaps A and B VFOs if "short pressed", and swaps VFO and Memory mod | de if "long pressed" |  |
| The A/B label refers to the A/B VFO swap obtained with a "short pressure". | Je ir long presseu . |  |
| The M label refers to the VFO/Memory mode swap obtained with a "long pres  | sure".               |  |

A button is "long pressed" when it is kept pressed for more than 1 sec. This value can be changed using menu 71 (Hold Time) as explained in section **5.5 - Settings Menu** *List.* 

Valid values can vary from 500 ms to 2500 ms.

The knobs can be pressed as well to control a different parameter.

The E1 knob usually controls the audio volume, but if pressed once it controls the squelch value.

# Tuning

Example

The tuning knob can be pressed to change the tuning step or to enter the "Digit by digit tuning mode".

The tuning knob operations are detailed in section 5.1.1 - Tuning.

Reset

# 4.2 Reset

When first approaching a largely programmable device like FDM-DUOr it is nearly unavoidable to mess some parameters with useless values. This is not a problem and should not prevent users from trying the different settings, since a "reset" command is available to bring back the device to the factory settings.

The reset procedure is quite simple:

- short press the MENU button
- turn the F2 knob until reading 81 DEFAULT on the display
- short press the E2 knob to show "N" on the right of DEFAULT
- turn the E2 knob to change "N" to "Y"
- short press the E2 knob
- wait for the radio reset and restart

# 4.3 A first trip

A radio like FDM-DUOr has many possible application scenarios, both used as a stand-alone device, and paired with its mate software.

In this section the simplest and most common uses will be shown, to allow a first familiarization with FDM-DUOr.

The first use for FDM-DUOr is, clearly, reception. To do that, just connect the device to a 12V power supply (or to a battery) and turn it on by using the back switch.

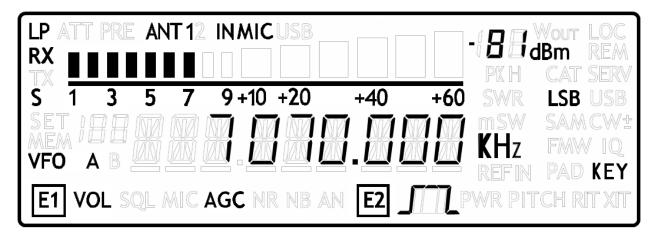

After some seconds the device is in reception mode with VFO A enabled.

The main controls are as follows:

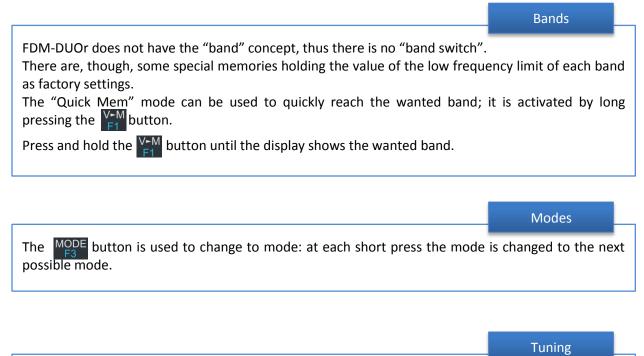

The tuning is done using the main tuning knob.

It is possible to change the tuning step to an alternate value with a short pressure on the button.

Another short pressure on the  $\begin{bmatrix} S \\ c \end{bmatrix}$  button resets the usual tuning step.

It is possible to change the tuning step to various values with a short pressure on the tuning knob. This leads the tuning knob to select different tuning steps.

Once the desired step has been selected, another short pressure on the tuning knob will bring it back to control the tuning, using the new selected step.

Volume and bandwidth

The volume is set by the E1 knob.

The E2 knob controls the bandwidth.

#### Enhancing Reception

By clicking on the E1 knob, it is possible to activate some useful options:

- 1. Audio Volume: this, as seen previously, is the default behavior;
- 2. Squelch Value: if activated, the related icon on the display blinks;
- 3. Automatic Gain Control On/Off: if activated, the AGC icon on the display blinks;
- 4. Automatic Gain Control Speed: it is possible to select Slow, Medium, or Fast;
- 5. Noise Reduction: it is possible to activate and set the level, if activated the NR icon on the display blinks;
- 6. Noise Blanker: it is possible to activate and set the level, if activated the NB icon on the display blinks;
- 7. Auto Notch: it is possible to activate and select two different levels of intervention; when activated, Auto Notch detects and kills an audio persistent tone.

By clicking on the E2 knob, it is possible to activate some useful options:

- 1. Filter Bandwidth: this, as seen previously, is the default behavior;
- 2. CW Pitch: this allows to choose the preferred CW reception tone;
- 3. Receive Incremental Tuning On/Off;
- 4. Receive Incremental Tuning Value: this allows to move the reception frequency away from the transmission frequency; this function appears only if the previous Receive Incremental Tuning is set to On.

# **5** User Interface

# 5.1 VFO Mode

The VFO mode is the default mode of FDM-DUOr. Each VFO memorize the tuning frequency, mode and tuning step

|                                | H WOUT LOC<br>D dBm REM<br>H CAT SERV |
|--------------------------------|---------------------------------------|
| S 1 3 5 7 9+10 +20 +40 +60 SM  | R LSB USB                             |
|                                |                                       |
| E1 VOL SQL MIC AGC NR NB AN E2 | PITCH RIT XIT                         |

## 5.1.1 Tuning

In this mode, use the Main Knob to tune a frequency. A short pressure on the main knob enter the frequency step menu

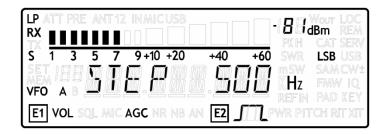

Use the main knob to modify the tuning step, then with a short pressure return in the VFO menu.

With a long pressure over the main knob, the Digit by Digit Frequency tuning mode is activated

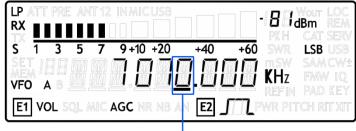

SELECTED DIGIT

In this mode use the main knob to modify the selected digit and E1 or E2 to change witch digit you want to modify. Apply a short pressure on main knob to return in the standard tuning mode.

## 5.1.2 E1 Receiver Settings

Apply a short pressure on the E1 knob to change the E1 selected parameter, the selected parameter icon is turned on in the LCD. Turn until one click the E1 knob to display the parameter value, then turn again E1 to modify the parameter value.

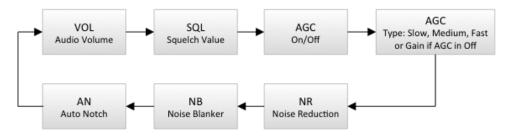

SQL: if the Squelch is turned on the relative SQL icon blinks.

AGC: if the AGC is turned OFF (manual gain mode), the AGC icon blinks.

NR and NB: if the Noise Reducer or the Noise Blanker is turned on the relative NR or NB icon blinks.

#### 5.1.3 E2 Receiver Settings

Apply a short pressure on the E2 knob to change the E2 selected parameter, turn until one click the E1 knob to display the parameter value, then turn again E1 to modify the parameter value.

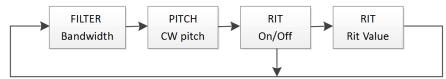

RIT: if the RIT is turned on the relative RIT icon blinks, note that if the RIT is turned off the "Rit Value" menu is not displayed. To modify the RIT value you have to use the E2 knob to change the selected digit and press the  $\begin{bmatrix} S \\ E4 \end{bmatrix}$  key to change the digit selection. Keep press the  $\begin{bmatrix} S \\ E4 \end{bmatrix}$  key to reset the RIT value.

#### 5.1.4 Switch VFO

Use the A/B button to switch VFO-A/B.

#### 5.1.5 Store VFO to memory

Use the Ver key to store the current VFO settings into a memory

|                                            |                        |                | H CAT                    | · LOC<br>REM<br>' SERV |
|--------------------------------------------|------------------------|----------------|--------------------------|------------------------|
| \$ 1 3 5 7 9+10 +20<br>SET 128 M M M M M M | +40<br>7 <b>1</b> 77 1 | +60 SV         | VR LSE<br>SW SAA         | USB<br>ACW±            |
|                                            | 1.00                   |                | <b>1</b> z FM<br>Fin Pai |                        |
| E1 VOL SQL MIC AGC NR NB AN                | E2                     | <b>TTL</b> pwr | PITCH                    | RIT XIT                |

Use E2 knob or main knob to select the destination memory and confirm with a short pressure on E2.

# 5.1.6 "QuickMem" Mode

Keep pressed the V-M key to enter the "QuickMem" mode.

The memory channels 180 to 199 are reserved for the "QuickMem" selection. Keep pressed the  $\frac{1}{100}$  key until the desired frequency appears on the LCD display, then release the key and the current VFO is set to the frequency and mode saved in the memory channel.

You can use the "FDM-DUOr Manager" feature in the ELAD FDM-SW2 software to customize the memory channels.

## **5.1.7 VFO-A = VFO-B**

With long pressure on  $\frac{M-V}{F2}$  key you get VFO-A = VFO-B

|                          |             |         | Nout LOC<br>IBM REM<br>CAT SERV |
|--------------------------|-------------|---------|---------------------------------|
| S 1 3 5 7 9+10 +20       | +40         | +60 SWR | LSB USB                         |
|                          | <u>B.R.</u> |         | SAM CW±<br>FMW IQ<br>PAD KEY    |
| E1 VOL SQL MIC AGC NR NB | AN E2 🥤     | PWR PIT | CH RT XI                        |

# 5.1.8 Change Operating Mode

With a short pressure on the  $\frac{MODE}{F3}$  button, you can change the receiver mode between the available modes:

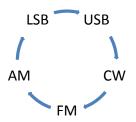

# 5.1.9 "QuickStep"

With a short pressure on the  $\begin{bmatrix} S \\ F4 \end{bmatrix}$  key, the "QuickStep" function is activated. This function quickly sets the frequency step preset selected in the "QuickStep" setting menu, press again the  $\begin{bmatrix} S \\ F4 \end{bmatrix}$  key to set the previous frequency step.

# 5.2 MEM Mode

To activate the memory mode, apply a long pressure on  $\frac{A/B}{M}$ . In MEM mode it is possible to receive, transmit and change the E1/E2 settings in the same way of the VFO mode.

| S 1 3 5 7 9+10 +20 +40 +60<br>MEM A | SWR LSB USB<br>mSW SAMCW±<br>KHz FMW IQ<br>REFIN PAD KEY |
|-------------------------------------|----------------------------------------------------------|
| E1 VOL SQL MIC AGC NR NB AN E2      | WR PITCH RT XIT                                          |

## 5.2.1 Select and edit a memory

Use the main knob to select a memory. Apply a long pressure on the main encoder to enter the edit memory menu. In this menu it is possible to modify the selected memory frequency in digit by digit mode.

|                                     | -{ <b>8</b> 8,<br>pkh | Nout LOC<br>IBM REM<br>CAT SERV         |
|-------------------------------------|-----------------------|-----------------------------------------|
| S 1 3 5 7 9+10 +20 +40 +60<br>MEM A | m SW<br>KHz           | LSB USB<br>SAM CW±<br>FMW IQ<br>PAD KEY |
| E1 VOL SQL MIC AGC NR NB AN E2      | 0 00000 200 4         |                                         |

## 5.2.2 Delete a memory

Apply a long pressure to the

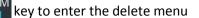

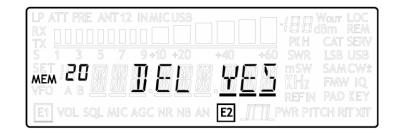

Use the E2 knob to set yes or no and make a short pressure on E2 to confirm.

## 5.2.3 Set memory to VFO

Use the  $\frac{M}{M}$  button to select the VFO-A/B. Use the  $\frac{M}{F2}$  key to set in the selected VFO the selected memory frequency and mode. When this function is used, the FDM-DUOr automatically switches to the VFO mode.

# 5.2.4 Change the memory display mode

Apply a short pressure on the  $\begin{bmatrix} S \\ F4 \end{bmatrix}$  key to show the memory label in the LCD main display. Press shortly again  $\begin{bmatrix} S \\ F4 \end{bmatrix}$  to return to display the memory frequency.

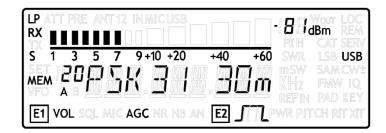

You can use the "FDM-DUOr Manager" feature in the ELAD FDM-SW2 software to customize the memory channels.

# 5.3 Knobs functions

| Menu                                 | Action         | Main Knob                               | E1 Knob                               | E2 Knob                               |
|--------------------------------------|----------------|-----------------------------------------|---------------------------------------|---------------------------------------|
|                                      | Value modified | Change selected VFO<br>frequency        | Enter E1 selection<br>parameter       | Enter E2 selection<br>parameter       |
| VFO                                  | Short Pressure | Enter STEP menu                         | Change E1 selected<br>parameter       | Change E2 selected<br>parameter       |
|                                      | Long Pressure  | Switch to DIGIT by DIGIT<br>tuning mode | (2)                                   | (2)                                   |
|                                      | Value modified | Change tuning step value                |                                       |                                       |
| STEP                                 | Short Pressure | Exit from STEP Menu                     |                                       |                                       |
|                                      | Long Pressure  | Switch to DIGIT by DIGIT tuning mode    | (2)                                   | (2)                                   |
|                                      | Value modified | Select next/previous<br>memory          | Enter E1 selection<br>parameter       | Enter E2 selection<br>parameter       |
| MEM                                  | Short Pressure |                                         | Change E1 selected<br>parameter       | Change E2 selected parameter          |
|                                      | Long Pressure  | Switch to DIGIT by DIGIT<br>tuning mode | (2)                                   | (2)                                   |
| E1 Colortion                         | Value modified | Back to VFO or<br>MEM menu              | Modify E1 selected<br>parameter value | Modify E2 selected<br>parameter value |
| E1 Selection:<br>VOL - SQL -         | Short Pressure | Back to VFO or<br>MEM menu              | Change E1 selected<br>parameter       | Change E2 selected<br>parameter       |
| AGC - NR - NB                        | Long Press     | Switch to DIGIT by DIGIT<br>tuning mode | (2)                                   | (2)                                   |
|                                      | Value modified | Back to VFO or<br>MEM menu              | Modify E1 selected<br>parameter value | Modify E2 selected<br>parameter value |
| E2 Selection:<br>FILTER - PITCH      | Short Pressure | Back to VFO or<br>MEM menu              | Change E1 selected                    | Change E2 selected                    |
| - RIT                                | Long Pressure  | Switch to DIGIT by DIGIT<br>tuning mode | (2)                                   | (2)                                   |
|                                      | Value modified | Change the destination memory           |                                       | Change the destination memory         |
| VFO > MEM                            | Short Press    |                                         |                                       | Save VFO in the<br>selected memory    |
|                                      | Long Pressure  |                                         | (2)                                   | (2)                                   |
|                                      | Value modified |                                         |                                       | Change Yes/No                         |
| Delete MEM                           | Short Pressure |                                         |                                       | Confirm Yes/No                        |
|                                      | Long Pressure  |                                         |                                       |                                       |
|                                      | Value modified |                                         |                                       | Change parameter selection            |
| SETUP -                              | Short Press    |                                         |                                       | Enter parameter setup<br>menu         |
| PARAMETER<br>CHOICE<br>(MENU button) | Long Pressure  |                                         |                                       |                                       |

The following table describes the knob functions for some user interface menu :

| Menu                     | Action         | Main Knob                         | E1 Knob                           | E2 Knob                           |
|--------------------------|----------------|-----------------------------------|-----------------------------------|-----------------------------------|
| SETUP -                  | Value modified | Parameter coarse<br>variation (1) | Parameter coarse<br>variation (1) | Parameter fine<br>variation       |
| PARAMETER                | Short Press    |                                   |                                   | Save and exit                     |
| WODIFICATION             | Long Pressure  |                                   |                                   |                                   |
|                          | Value modified | Modify the current digit value    | Change digit selection            | Change digit selection            |
| DIGIT by DIGIT<br>Tuning | Short Pressure | Switch to standard tuning mode    | Switch to standard tuning mode    | Switch to standard<br>tuning mode |
|                          | Long Pressure  |                                   | (2)                               | (2)                               |

(1) Available only for certain menu.

(2) Press simultaneously E1 and E2 to lock/unlock all the keys and knobs. When the keys/knobs lock function is activated the E1/E2 icons blink.

# 5.4 Keys functions

The following table describes the keys functions :

| Mode | Pressure | A/B<br>M                 | V►M<br>F1                      | M►V<br>F2                    | MODE<br>F3                                  | S<br>F4                                     | MENU<br>F5               |
|------|----------|--------------------------|--------------------------------|------------------------------|---------------------------------------------|---------------------------------------------|--------------------------|
| VFO  | Short    | Switch VFO               | Enter<br>VFO to MEM<br>menu    | -                            | Change selected<br>VFO operating<br>mode    | Enable/disable<br>Quickstep function        | Enter settings<br>menu   |
| VIO  | Long     | Switch to<br>MEM<br>mode | Enter<br>"QuickMem"<br>menu    | VFO A = B                    | -                                           | -                                           | Lock/Unlock<br>Main Knob |
| MEM  | Short    | Switch VFO               | -                              | Selected<br>memory to<br>VFO | Change selected<br>memory<br>operating mode | Change memory<br>display<br>frequency/label | Enter settings<br>menu   |
|      | Long     | Switch to<br>VFO mode    | Enter delete<br>memory<br>menu | -                            | -                                           | -                                           | Lock/Unlock<br>Main Knob |

# 5.5 Settings Menu List

The following table describes the FDM-DUOr settings menu list. To enter the settings menu mode, press the  $\frac{MENU}{F5}$  key. Use E2 to select the menu, then apply a short pressure on E2 to display the current menu setting, if you want to change the setting use the E2 knob and confirm the setting with a short pressure on E2. In some menu you can also use the main knob to change the setting more quickly. To turn back or exit the menu just press  $\frac{MENU}{F5}$ .

| Menu | Title       | Description                                                                                                    | Available Settings                                                                                                    | Default |
|------|-------------|----------------------------------------------------------------------------------------------------|----------------------------------------------------------------------------------------------------|---------|
|      |             | RECEPTION MENU                                                                                                    | -                                                                                                    |         |
| 1    | RX ATT      | Receiver input attenuation                                                                                                    | 0dB, 10dB, 20dB and 30dB                                                                                                    | OdB     |
| 3    | SNAP        | Round to step                                                                                                    | OFF or ON                                                                                                    | ON      |
| 4    | AGC TH      | AGC Threshold                                                                                                    | From 0 to 10                                                                                                    | 4       |
| 6    | AUX VOL     | Auxiliary output volume                                                                                                    | From 0 to 100                                                                                                    | 50      |
| 7    | QUICKSTEP   | Step selected for the "QuickStep" mode                                                                                                    | 1Hz, 5Hz, 10Hz, 25Hz, 50Hz,<br>100Hz, 250Hz, 500Hz, 1kHz,<br>2kHz, 3kHz, 4.5kHz, 5kHz,<br>7.5kHz, 9kHz, 10kHz,<br>12.5kHz, 25kHz, 50kHz,<br>100kHz, 125kHz, 250kHz,<br>500kHz, 1MHz | 1kHz    |
| 12   | SET CW MODE | Enable / disable CW reverse mode                                                                                                    | YES or NO                                                                                                    | NO      |
|      |             |                                                                                                    | -                                                                                                    |         |
| 60   |             | GENERAL SETTINGS MENU                                                                                                    | -                                                                                                    | 0.55    |
| 60   | FR OFFSET   | Enable / Disable the frequency offset for the visualization                                                                                                    | OFF or ON                                                                                                    | OFF     |
| 61   | OFS VALUE   | Frequency offset value for the                                                                                                    | +/- 99.99999999 GHz.                                                                                                    | OHz     |
|      |             | visualization                                                                                                    | See <u>Frequency</u>                                                                                                    |         |
|      |             |                                                                                                    | visualization offset menu                                                                                                    |         |
| 70   | CAT BAUD    | CAT serial port baud rate                                                                                                    | 9600, 38400,<br>57600, 115200                                                                                                    | 38400   |
| 71   | HOLD TIME   | Hold time to detect a long pressure                                                                                                    | From 500 to 2500ms                                                                                                    | 1000ms  |
| 72   | REPT TIME   | Repetition time when a key is pressed                                                                                                    | From 100 to 1500ms                                                                                                    | 600ms   |
| 73   | BACKLIGHT   | Enables the backlight to change when<br>the DUO changes modality between<br>Stand-Alone and Remote                                                               | YES or NO                                                                                                    | YES     |
|      |             |                                                                                                    |                                                                                                    |         |
|      | 1           | SERVICE MENU                                                                                                    |                                                                                                    |         |
| 80   | SERVICE     | Enable Service mode                                                                                                    | ON or OFF                                                                                                    | OFF     |
| 81   | DEFAULT     | Restore default parameters                                                                                                    | YES or NO                                                                                                    | NO      |
| 82   | UI UPDATE   | If Service mode is active, enable the                                                                                                    | YES or NO                                                                                                    | NO      |
|      |             | firmware update mode                                                                                                    |                                                                                                    |         |
| 83   | VIEW SN     | Display the FDM-DUOr serial number                                                                                                    |                                                                                                    | l       |
| 84   | VIEW FW     | Display the FDM-DUOr firmware versions                                                                                                    | Firmware                                                                                                    | UI      |
| 85   | CLK ADJ     | Sets the internal clock correction value.<br>It is used to have a fine frequency<br>setting. In case of "Ref In" utilization,<br>this parameter is not relevant. | ±50000 dots (not Hz)                                                                                                    | -       |

## 5.5.1 Frequency visualization offset menu

The frequency visualization offset is helpful when using a transverter. The Frequency offset set in digit by digit mode with some improvements to set a signed 10 digit offset in a 9 digit display.

- E2: Select the digit to modify
- Main encoder: modify the selected digit value
- E1: change the visualization
  - o kHz: the 8 most significant digit of the frequency offset are displayed
  - $\circ$   $\;$  Hz: the 9 least significant digit of the frequency offset are displayed
- E1 or Main encoder short pressure: change the sign of the offset (+/-)
- E2 short pressure: save the setting

#### EXAMPLES:

Frequency offset value: +10,000,034,120 Hz

o kHz Display mode

| LP ATT PRE ANT 12 IN MICUSB |             | -{88 | Wolt LOC<br>IBm REM<br>CAT SERV |
|-----------------------------|-------------|------|---------------------------------|
| <u>S 1 3 5 7 9+10+20</u>    | +40 +60     |      |                                 |
|                             | <u>84</u> 4 | KHz  |                                 |
| E1 VOL SQL MIC AGC NR NB AN |             |      | CH RIT XIT                      |

• Hz Display mode

| LP ATT PRE ANT 12 M<br>RX<br>TX | MICUSB     |             |            | out LOC<br>Im REM<br>CAT SERV |
|---------------------------------|------------|-------------|------------|-------------------------------|
|                                 |            | +40<br>1928 | MSW<br>KHz | LSB USB<br>SAMCW±<br>FMW IQ   |
|                                 | C NR NB AN |             |            | PAD KEY<br>:H RIT XIT         |

# 6 CAT Remote Control

# 6.1 General Specifications

The FDM-DUOr receiver uses a full-duplex, asynchronous, USB serial interface for communicating through the USB CAT port. Each data is constructed with 1 start bit, 8 data bits, 1 stop bit, no parity is used (8N1). The baud rate is selectable in the [70] CAT BAUD menu. Available values are 9600, 38400, 57600, 115200 bps.

The FDM-DUOr implements proprietary commands and also a subset of the Kenwood TS-480 command set. Some of those TS-480 commands have no effect on the receiver, they only ensure the compatibility of the FDM-DUOr with Ham Radio Deluxe.

# 6.2 Commands Types

A CAT command is composed of an alphabetical part, various parameters and a terminator that signals the end of the command. For example to set the VFO-A to 14MHz the command is: "FA00014000000;" with :

- "FA": alphabetical command,
- "00014000000": parameter,
- ";": terminator.

CAT commands can be classified as shown below:

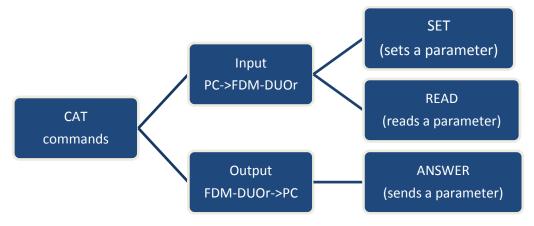

## EXAMPLE

- To set the VFO-A to 14MHz the PC sends the SET command type "FA00014000000;"
- To read the VFO-A frequency the PC sends the **READ command type** "FA;", the **ANSWER** response type is returned to the PC: "FA00014000000;".

## NOTE

Some particular rules about the CAT commands on the FDM-DUOr :

- not all the commands have the three types of command/response (SET, READ and ANSWER),
- normally, send the SET command type will not cause the FDM-DUOr to send the ANSWER response type but if a command does not have a READ command type and has the SET and ANSWER type, then send the SET command will cause the FDM-DUOr to send the ANSWER response type.

# 6.3 Cat Commands

# 6.3.1 Active commands list

| COMMAND | FUNCTION                | SET | READ | ANS. |
|---------|-------------------------|-----|------|------|
| AT/RA   | RF ATTENUATOR           | YES | YES  | YES  |
| DT      | DUO TYPE                | -   | YES  | YES  |
| FA      | VFO-A FREQUENCY         | YES | YES  | YES  |
| FB      | VFO-B FREQUENCY         | YES | YES  | YES  |
| FI      | INTERNAL FILTER MODULES | YES | YES  | YES  |
| FR/FT   | VFO/MEM MODE            | YES | YES  | YES  |
| GC      | GAIN CONTROL            | YES | YES  | YES  |
| GI      | GENERAL INFORMATION     | -   | YES  | YES  |
| GS      | GAIN SETTINGS           | YES | YES  | YES  |
| IF      | INFORMATION             | -   | YES  | YES  |
| LB      | LCD BACKLIGHT           | YES | YES  | YES  |
| LP      | LOW PASS                | YES | YES  | YES  |
| MA      | VFO-A MODE              | -   | YES  | YES  |
| MB      | VFO-B MODE              | -   | YES  | YES  |
| MC      | MEMORY CHANNEL          | YES | YES  | YES  |
| MD      | MODE                    | YES | YES  | YES  |
| MR      | MEMORY READ             | -   | YES  | YES  |
| MU      | MUTE RX                 | YES | YES  | YES  |
| MW      | MEMORY WRITE            | YES | -    | -    |
| NB      | NOISE BLANKER STATUS    | -   | YES  | YES  |
| NC      | NOISE REDUCTION         | YES | YES  | YES  |
| NK      | NOISE BLANKER           | YES | YES  | YES  |
| NO      | AUTO NOTCH              | YES | YES  | YES  |
| NR      | NOISE REDUCTION STATUS  | -   | YES  | YES  |
| OS      | FVO STATE               | YES | YES  | YES  |
| OV      | FVO VALUE               | YES | YES  | YES  |
| PI      | РІТСН                   | YES | YES  | YES  |
| RC      | RIT CLEAR               | YES | -    | -    |
| RD      | RIT DOWN                | YES | YES  | YES  |
| RF      | RECEPTION FILTERS       | YES | YES  | YES  |
| RI      | READS RSSI              | -   | YES  | YES  |
| RT      | RIT STATUS              | YES | YES  | YES  |
| RU      | RIT UP                  | YES | YES  | YES  |
| RV      | RIT VALUE               | YES | YES  | YES  |
| SE      | SERVICE                 | YES | YES  | YES  |
| SM      | S METER                 | -   | YES  | YES  |
| SN      | SERIAL NUMBER           | -   | YES  | YES  |
| SQ      | SQUELCH                 | YES | YES  | YES  |
| VA      | AUX VOLUME              | YES | YES  | YES  |
| VM      | MAIN VOLUME             | YES | YES  | YES  |
| VS      | FIRMWARE VERSION        | -   | YES  | YES  |

FVO : Frequency Visualization Offset (for transverter use)

**RIT : Receiver Incremental Tuning** 

**RSSI : Received Signal Strength Indicator** 

# 6.3.2 Active commands tables

| AT     | Rea | ds or | sets tł | ne inp | out at |   | Parameters:<br>P1<br>'0': OdB |   |   |    |           |
|--------|-----|-------|---------|--------|--------|---|-------------------------------|---|---|----|-----------|
| Set    | 1   | 2     | 3       | 4      | 5      | 6 | 7                             | 8 | 9 | 10 | '1': 10dB |
|        | A   | т     | P1      | ;      |        |   |                               |   |   |    | '2': 20dB |
| Read   | 1   | 2     | 3       | 4      | 5      | 6 | 7                             | 8 | 9 | 10 | '3': 30dB |
|        | A   | т     | ;       |        |        |   |                               |   |   |    | 5.5005    |
| Answer | 1   | 2     | 3       | 4      | 5      | 6 | 7                             | 8 | 9 | 10 |           |
|        | A   | т     | P1      | ;      |        |   |                               |   |   |    |           |

| DT     | Rea | ds th  | e FDM | -DUO | Parameters:<br>P1<br>Always 002 |   |   |   |   |    |  |
|--------|-----|--------|-------|------|---------------------------------|---|---|---|---|----|--|
| Set    |     |        |       |      |                                 |   |   |   |   |    |  |
| Deed   | 1   | 2      | 2     | 4    | 5                               | 6 | 7 | 0 | g | 10 |  |
| Read   | D   | Z<br>T | :     | 4    | 5                               | 0 | / | 0 | 9 | 10 |  |
| Answer | 1   | 2      | 3     | 4    | 5                               | 6 | 7 | 8 | 9 | 10 |  |
|        | D   | Т      | P1    | P1   | P1                              | ; |   |   |   |    |  |

| FA     | Rea | ds or | sets tl | ne VF | Parameters:<br>P1<br>Frequency in Hz (11 digit) |    |    |    |    |    |                             |
|--------|-----|-------|---------|-------|-------------------------------------------------|----|----|----|----|----|-----------------------------|
| Set    | 1   | 2     | 3       | 4     | 5                                               | 6  | 7  | 8  | 9  | 10 | Frequency in fiz (II digit) |
|        | F   | A     | P1      | P1    | P1                                              | P1 | P1 | P1 | P1 | P1 |                             |
|        | 11  | 12    | 13      | 14    | 15                                              | 16 | 17 | 18 | 19 | 20 |                             |
|        | P1  | P1    | P1      | 1     |                                                 |    |    |    |    |    |                             |
| Read   | 1   | 2     | 3       | 4     | 5                                               | 6  | 7  | 8  | 9  | 10 |                             |
|        | F   | A     | ;       |       |                                                 |    |    |    |    |    |                             |
| Answer | 1   | 2     | 3       | 4     | 5                                               | 6  | 7  | 8  | 9  | 10 |                             |
|        | F   | A     | P1      | P1    | P1                                              | P1 | P1 | P1 | P1 | P1 |                             |
|        | 11  | 12    | 13      | 14    | 15                                              | 16 | 17 | 18 | 19 | 20 |                             |
|        | P1  | P1    | P1      | ;     |                                                 |    |    |    |    |    |                             |

| FB     | Rea | ds or | sets tl | ne VF | Parameters:<br>P1<br>Frequency in Hz (11 digit) |    |    |    |    |    |                             |
|--------|-----|-------|---------|-------|-------------------------------------------------|----|----|----|----|----|-----------------------------|
| Set    | 1   | 2     | 3       | 4     | 5                                               | 6  | 7  | 8  | 9  | 10 | Trequency in the (II digit) |
|        | F   | в     | P1      | P1    | P1                                              | P1 | P1 | P1 | P1 | P1 |                             |
|        | 11  | 12    | 13      | 14    | 15                                              | 16 | 17 | 18 | 19 | 20 |                             |
|        | P1  | P1    | P1      | 7     |                                                 |    |    |    |    |    |                             |
| Read   | 1   | 2     | 3       | 4     | 5                                               | 6  | 7  | 8  | 9  | 10 |                             |
|        | F   | В     | ;       |       |                                                 |    |    |    |    |    |                             |
| Answer | 1   | 2     | 3       | 4     | 5                                               | 6  | 7  | 8  | 9  | 10 |                             |
|        | F   | В     | P1      | P1    | P1                                              | P1 | P1 | P1 | P1 | P1 |                             |
|        | 11  | 12    | 13      | 14    | 15                                              | 16 | 17 | 18 | 19 | 20 |                             |
|        | P1  | P1    | P1      | ;     |                                                 |    |    |    |    |    |                             |

| FI     | Rea | ds or | sets tł | ne int | ernal | ngs | Parameters:<br>P1 module index, from '0' to '9' |           |           |    |                          |
|--------|-----|-------|---------|--------|-------|-----|-------------------------------------------------|-----------|-----------|----|--------------------------|
| Set    | 1   | 2     | 3       | 4      | 5     | 6   | 7                                               | 8         | 9         | 10 | P2 module state;         |
|        | F   | I     | P1      | P1     | P2    | Р3  | P3                                              | P3        | Р3        | P3 | '0' not used             |
|        | 11  | 12    | 13      | 14     | 15    | 16  | 17                                              | 18        | 19        | 20 | '1' used                 |
|        | P3  | Р3    | Р3      | P3     | P3    | Р3  | P4                                              | P4        | P4        | P4 | 1 useu                   |
|        | 21  | 22    | 23      | 24     | 25    | 26  | 27                                              | 28        |           |    | P3 module low frequency  |
|        | P4  | P4    | P4      | P4     | P4    | P4  | P4                                              | ;         |           |    | rs module low nequency   |
| Read   | 1   | 2     | 3       | 4      | 5     | 6   | 7                                               | 8         | 9         | 10 | D4 modulo high froquency |
|        | F   | I     | P1      | P1     | ;     |     |                                                 |           |           |    | P4 module high frequency |
| Answer | 1   | 2     | 3       | 4      | 5     | 6   | 7                                               | 8         | 9         | 10 |                          |
|        | F   | I     | P1      | P1     | P2    | P3  | <b>P3</b>                                       | <b>P3</b> | <b>P3</b> | P3 |                          |
|        | 11  | 12    | 13      | 14     | 15    | 16  | 17                                              | 18        | 19        | 20 |                          |
|        | P3  | P3    | Р3      | P3     | P3    | P3  | P4                                              | P4        | P4        | P4 | ]                        |
|        | 21  | 22    | 23      | 24     | 25    | 26  | 27                                              | 28        |           |    |                          |
|        | P4  | P4    | P4      | P4     | P4    | P4  | P4                                              | ;         |           |    |                          |

| FR     | Rea | ds or | sets tł | ne VF | Parameters:<br>P1<br>0: VFO-A |   |   |   |   |    |          |
|--------|-----|-------|---------|-------|-------------------------------|---|---|---|---|----|----------|
| Set    | 1   | 2     | 3       | 4     | 5                             | 6 | 7 | 8 | 9 | 10 | 1: VFO-B |
|        | F   | R     | P1      | ;     |                               |   |   |   |   |    | 2: M.CH  |
| Read   | 1   | 2     | 3       | 4     | 5                             | 6 | 7 | 8 | 9 | 10 | 2.10.01  |
|        | F   | R     | ;       |       |                               |   |   |   |   |    | ]        |
| Answer | 1   | 2     | 3       | 4     | 5                             | 6 | 7 | 8 | 9 | 10 |          |
|        | F   | R     | P1      | ;     |                               |   |   |   |   |    |          |

| FT     | Rea | ds or | sets tl | າe VF | Parameters:<br>P1<br>0: VFO-A |   |   |   |   |    |          |
|--------|-----|-------|---------|-------|-------------------------------|---|---|---|---|----|----------|
| Set    | 1   | 2     | 3       | 4     | 5                             | 6 | 7 | 8 | 9 | 10 | 1: VFO-B |
|        | F   | R     | P1      | - 7   |                               |   |   |   |   |    | 2: M.CH  |
| Read   | 1   | 2     | 3       | 4     | 5                             | 6 | 7 | 8 | 9 | 10 | 2. W.CT  |
|        | F   | R     | ;       |       |                               |   |   |   |   |    | ]        |
| Answer | 1   | 2     | 3       | 4     | 5                             | 6 | 7 | 8 | 9 | 10 | ]        |
|        | F   | R     | P1      | ;     |                               |   |   |   |   |    |          |

| GC     | Rea | ds or | sets th | ne act | tive g | ain c | ontro |   |   |    | Parameters:<br>P1 |
|--------|-----|-------|---------|--------|--------|-------|-------|---|---|----|-------------------|
| Set    | 1   | 2     | 3       | 4      | 5      | 6     | 7     | 8 | 9 | 10 | 0: auto (AGC)     |
|        | G   | С     | P1      | ;      |        |       |       |   |   |    | 1: manual         |
| Read   | 1   | 2     | 3       | 4      | 5      | 6     | 7     | 8 | 9 | 10 |                   |
|        | G   | С     | ;       |        |        |       |       |   |   |    |                   |
| Answer | 1   | 2     | 3       | 4      | 5      | 6     | 7     | 8 | 9 | 10 |                   |
|        | G   | С     | P1      | ;      |        |       |       |   |   |    |                   |

| GI     | Rea    | ds th     | e recei | ver s | tate      |    |    |    |    |    | Parameters:<br>P1 : RIT state                                  |
|--------|--------|-----------|---------|-------|-----------|----|----|----|----|----|----------------------------------------------------------------|
| Set    |        |           |         |       |           |    |    |    |    |    | 0:off<br>1:on                                                  |
| Read   | 1<br>G | 2         | 3       | 4     | 5         | 6  | 7  | 8  | 9  | 10 | P2 : always 0<br>P3 : selected memory index (000-              |
| Answer | 1      | 2         | 3       | 4     | 5         | 6  | 7  | 8  | 9  | 10 | - 199)<br>- P4 : always 0                                      |
|        | G      | I         | P1      | P2    | P3        | P3 | P3 | P4 | P5 | P6 | ,                                                              |
|        | 11     | 12        | 13      | 14    | 15        | 16 | 17 | 18 | 19 | 20 | P5 : operating mode (see MD)<br>P6 : receiver mode (see FR/FT) |
|        | P7     | <b>P8</b> | P8      | P8    | <b>P8</b> | ;  |    |    |    |    | P7 : always 0                                                  |
|        |        |           |         |       |           |    |    |    |    |    | P8 : always 0000                                               |

| GS     | Rea | ds or | sets tl | ne co | ntrol | gain | settir | ngs |   |    | Parameters:<br>P1                           |
|--------|-----|-------|---------|-------|-------|------|--------|-----|---|----|---------------------------------------------|
| Set    | 1   | 2     | 3       | 4     | 5     | 6    | 7      | 8   | 9 | 10 | 0: auto (AGC)                               |
|        | G   | S     | P1      | P2    | P2    | P2   | ;      |     |   |    | 1: manual                                   |
| Read   | 1   | 2     | 3       | 4     | 5     | 6    | 7      | 8   | 9 | 10 |                                             |
|        | G   | S     | P1      | ;     |       |      |        |     |   |    | P2 for P1='0'                               |
| Answer | 1   | 2     | 3       | 4     | 5     | 6    | 7      | 8   | 9 | 10 | 0 : slow                                    |
|        | G   | S     | P1      | P2    | P2    | P2   | ;      |     |   |    | 1 : medium<br>2 : fast                      |
|        |     |       |         |       |       |      |        |     |   |    | P2 for P1='1'<br>0 : OFF<br>1 a 10 : active |

| IF     | Retr                   | ieves                  | the r           | eceive          | Parameters:<br>P1: Frequency 11 digit |                        |                 |                 |                        |                        |                                                                 |
|--------|------------------------|------------------------|-----------------|-----------------|---------------------------------------|------------------------|-----------------|-----------------|------------------------|------------------------|-----------------------------------------------------------------|
| Set    |                        |                        |                 |                 |                                       |                        |                 |                 |                        |                        | P2: 5 spaces<br>P3: RIT value in tens of hertz<br>P4: RIT state |
| Read   | 1<br><b>I</b>          | 2<br><b>F</b>          | 3               | 4               | 5                                     | 6                      | 7               | 8               | 9                      | 10                     | 0: OFF                                                          |
| Answer | 1<br>I                 | 2<br>F                 | 3<br><b>P1</b>  | 4<br><b>P1</b>  | 5<br><b>P1</b>                        | 6<br><b>P1</b>         | 7<br><b>P1</b>  | 8<br><b>P1</b>  | 9<br><b>P1</b>         | 10<br><b>P1</b>        | 1: ON<br>P5: Always 0                                           |
|        | 11                     | 12                     | 13              | 14              | 15                                    | 16                     | 17              | 18              | 19                     | 20                     | P6/P7: Memory ch. Number 0-199<br>P8: Always 0                  |
|        | <b>P1</b><br>21        | <b>P1</b><br>22        | <b>P1</b><br>23 | <b>P2</b> 24    | <b>P2</b><br>25                       | <b>P2</b><br>26        | <b>P2</b><br>27 | <b>P2</b><br>28 | <b>P3</b> 29           | <b>P3</b><br><i>30</i> | P9: Operating Mode (See MD)                                     |
|        | <b>P3</b><br><i>31</i> | <b>P3</b><br><i>32</i> | <b>P3</b><br>33 | <b>P4</b><br>34 | <b>P5</b><br>35                       | <b>P6</b><br><i>36</i> | <b>P7</b><br>37 | <b>P7</b><br>38 | <b>P8</b><br><i>39</i> | <b>P9</b><br>40        | P10: See FR/FT<br>P11: Always 0                                 |
|        | P10                    | P11                    | P12             | P13             | P14                                   | P14                    | P15             | ;               |                        |                        | P12: Always 0<br>P13: Always 0<br>P14: Always 0<br>P15: Space   |

| LB     | Sets | s/Rea | ds the | LCD | backli | ight p | baran | neter | 5  |    | Parameters:<br>P1 mode          |
|--------|------|-------|--------|-----|--------|--------|-------|-------|----|----|---------------------------------|
| Set    | 1    | 2     | 3      | 4   | 5      | 6      | 7     | 8     | 9  | 10 | 0 : temporary set               |
|        | L    | В     | P1     | P3  | P3     | Р3     | P4    | P4    | P4 | P5 | 1 : Rx Stand Alone              |
|        | 11   | 12    | 13     | 14  | 15     | 16     | 17    | 18    | 19 | 20 | 2 : Rx Remote (PC Controlled)   |
|        | P5   | P5    | ;      |     |        |        |       |       |    |    |                                 |
| Read   | 1    | 2     | 3      | 4   | 5      | 6      | 7     | 8     | 9  | 10 | P2 mode selection               |
|        | L    | В     | P2     | ;   |        |        |       |       |    |    | 1 : Rx Stand Alone              |
| Answer | 1    | 2     | 3      | 4   | 5      | 6      | 7     | 8     | 9  | 10 | 2 : Rx Remote (PC Controlled)   |
|        | L    | В     | P2     | P3  | P3     | Р3     | P4    | P4    | P4 | P5 | ]                               |
|        | 11   | 12    | 13     | 14  | 15     | 16     | 17    | 18    | 19 | 20 | P3 : RED component (0 to 100)   |
|        | P5   | P5    | ;      |     |        |        |       |       |    |    | P4 : GREEN component (0 to 100) |
|        |      |       |        |     |        |        |       |       |    |    | P5 : BLUE component (0 to 100)  |

| LP     | Rea | ds th | e Low- | Pass | Filter    | State | us |   |   |    | Parameters:<br>P1<br>0: not active |
|--------|-----|-------|--------|------|-----------|-------|----|---|---|----|------------------------------------|
|        |     |       |        |      | 1: active |       |    |   |   |    |                                    |
| Deed   | 7   | 2     | 2      | Λ    | F         | 6     | 7  | 0 | 9 | 10 |                                    |
| Read   | L   | P     | ;      | 4    | 10        |       |    |   |   |    |                                    |
| Answer | 1   | 2     | 3      | 4    | 5         | 10    |    |   |   |    |                                    |
|        | L   | P     | P1     | ;    |           |       |    |   |   |    |                                    |

| MA     | Rea | ds the | e VFO | A ope | erating | g mo | ode |   |   |    | Parameters:<br>P1:<br>1: LSB |
|--------|-----|--------|-------|-------|---------|------|-----|---|---|----|------------------------------|
| Set    |     |        |       |       | 2: USB  |      |     |   |   |    |                              |
|        |     |        |       |       | 3: CW   |      |     |   |   |    |                              |
| Read   | 1   | 2      | 3     | 4     | 5       | 6    | 7   | 8 | 9 | 10 | 4: FM                        |
|        | М   | D      | ;     |       |         |      |     |   |   |    | 5: AM                        |
| Answer | 1   | 2      | 3     | 4     | 5       | 6    | 7   | 8 | 9 | 10 | 5. AW                        |
|        | Μ   | D      | P1    | ;     |         |      |     |   |   |    |                              |

| MB     | Rea | ds the | e VFO | В оре | rating | <del>g</del> mo | de    |   |   |    | Parameters:<br>P1:<br>1: LSB |
|--------|-----|--------|-------|-------|--------|-----------------|-------|---|---|----|------------------------------|
| Set    |     |        |       |       |        | 2: USB          |       |   |   |    |                              |
|        |     |        |       |       | 3: CW  |                 |       |   |   |    |                              |
| Read   | 1   | 2      | 3     | 4     | 5      | 6               | 7     | 8 | 9 | 10 | 4: FM                        |
|        | М   | D      | ;     |       |        |                 |       |   |   |    | 5: AM                        |
| Answer | 1   | 2      | 3     | 4     | 5      | 10              | J. AW |   |   |    |                              |
|        | М   | D      | P1    | ;     |        |                 |       |   |   |    |                              |

| MC     | Rec | alls or | reads | s the I | nem       | ory c | hann | el |   |    | Parameters:<br>P1: 0 or 1<br>P2: 00 to 99 |
|--------|-----|---------|-------|---------|-----------|-------|------|----|---|----|-------------------------------------------|
| Set    | 1   | 2       | 3     | 4       | 12.001033 |       |      |    |   |    |                                           |
|        | М   | С       | P1    | P2      |           |       |      |    |   |    |                                           |
| Read   | 1   | 2       | 3     | 4       | 5         | 6     | 7    | 8  | 9 | 10 |                                           |
|        | М   | С       | ;     |         |           |       |      |    |   |    |                                           |
| Answer | 1   | 2       | 3     | 4       | 5         | 10    |      |    |   |    |                                           |
|        | Μ   | С       | P1    | P2      | P2        | ;     |      |    |   |    |                                           |

| MD     | Rec | alls or | reads | s the o | opera | ting | mode | 9 |   |    | Parameters:<br>P1:<br>1: LSB |
|--------|-----|---------|-------|---------|-------|------|------|---|---|----|------------------------------|
| Set    | 1   | 2       | 3     | 4       | 5     | 6    | 7    | 8 | 9 | 10 | 2: USB                       |
|        | М   | D       | P1    | ;       |       |      |      |   |   |    | 3: CW                        |
| Read   | 1   | 2       | 3     | 4       | 5     | 6    | 7    | 8 | 9 | 10 | 4: FM                        |
|        | М   | D       | ;     |         |       |      |      |   |   |    | 5: AM                        |
| Answer | 1   | 2       | 3     | 4       | 5     | 6    | 7    | 8 | 9 | 10 | 7: CWR                       |
|        | М   | D       | P1    | ;       |       |      |      |   |   |    | 7. CVVR                      |

| MR     | Read | ds the | Men | nory c | hann | el dat | а   |     |     |     | Parameters:<br>P1: 0<br>P2/3: 000 to 199 Memory No. |
|--------|------|--------|-----|--------|------|--------|-----|-----|-----|-----|-----------------------------------------------------|
| Set    |      |        |     |        |      |        |     |     |     |     | P4: Frequency (11 digit)                            |
| Read   | 1    | 2      | 3   | 4      | 5    | 6      | 7   | 8   | 9   | 10  | P5: Mode (see MD command)<br>P6: Always 0           |
|        | М    | R      | P1  | P2     | Р3   | Р3     |     |     |     |     | P7: Always 0                                        |
| Answer | 1    | 2      | 3   | 4      | 5    | 6      | 7   | 8   | 9   | 10  | P7: Always 0<br>P8: Always 0                        |
|        | М    | R      | P1  | P2     | P3   | P3     | P4  | P4  | P4  | P4  | ,                                                   |
|        | 11   | 12     | 13  | 14     | 15   | 16     | 17  | 18  | 19  | 20  | P9: Always 0                                        |
|        | P4   | P4     | P4  | P4     | P4   | P4     | P4  | P5  | P6  | P7  | P10 to P13: Memory label, last 14                   |
|        | 21   | 22     | 23  | 24     | 25   | 26     | 27  | 28  | 29  | 30  | chars                                               |
|        | P8   | P8     | Р9  | Р9     | P10  | P10    | P10 | P10 | P10 | P10 | P14: 00                                             |
|        | 31   | 32     | 33  | 34     | 35   | 36     | 37  | 38  | 39  | 40  | P15: Memory status                                  |
|        | P10  | P10    | P10 | P10    | P10  | P10    | P10 | P10 | P11 | P12 | B: used                                             |
|        | 41   | 42     | 43  | 44     | 45   | 46     | 47  | 48  | 49  | 50  | F: free                                             |
|        | P15  | P16    | P16 | P16    | P16  | P16    | P16 | P16 | P16 | ;   | P16: Memory label, first 8 chars                    |

| MU     | Sets | or re | ads th | ie mu | te fu | nctio  | n stat | us |   |    | Parameters:<br>P1:<br>000 : OFF                                   |  |  |  |  |  |  |
|--------|------|-------|--------|-------|-------|--------|--------|----|---|----|-------------------------------------------------------------------|--|--|--|--|--|--|
| Set    | 1    | 2     | 3      | 4     | 5     | 6      | 7      | 8  | 9 | 10 | 001 : ON                                                          |  |  |  |  |  |  |
|        | М    | U     | P1     | P1    |       | 001.00 |        |    |   |    |                                                                   |  |  |  |  |  |  |
| Read   | 1    | 2     | 3      | 4     | 5     | 6      | 7      | 8  | 9 | 10 | P2:                                                               |  |  |  |  |  |  |
|        | М    | U     | ;      |       |       |        |        |    |   |    | 000 : OFF                                                         |  |  |  |  |  |  |
| Answer | 1    | 2     | 3      | 4     | 5     | 6      | 7      | 8  | 9 | 10 |                                                                   |  |  |  |  |  |  |
|        | M    | υ     | P2     | P2    | P2    | ;      |        |    |   |    | - 001 : ON (turned on from cat)<br>002 : ON (turned on from jack) |  |  |  |  |  |  |

| MW     | Stor | e the | data | to the | Merr | ory c | hanne | el  |     |     | Parameters:<br>P1:0                                     |
|--------|------|-------|------|--------|------|-------|-------|-----|-----|-----|---------------------------------------------------------|
| Set    | 1    | 2     | 3    | 4      | 5    | 6     | 7     | 8   | 9   | 10  | P2/3: 000 to 199 Memory No.<br>P4: Frequency (11 digit) |
|        | М    | W     | P1   | P2     | P3   | P3    | P4    | P4  | P4  | P4  | P5: Mode (see MD command)                               |
|        | 11   | 12    | 13   | 14     | 15   | 16    | 17    | 18  | 19  | 20  | P6: Always 0                                            |
|        | P4   | P4    | P4   | P4     | P4   | P4    | P4    | P5  | P6  | P7  | P7: Always 0                                            |
|        | 21   | 22    | 23   | 24     | 25   | 26    | 27    | 28  | 29  | 30  | P8: Always 0                                            |
|        | P8   | P8    | Р9   | P6     | P10  | P10   | P10   | P10 | P10 | P10 | P9: Always 0                                            |
|        | 31   | 32    | 33   | 34     | 35   | 36    | 37    | 38  | 39  | 40  | ,                                                       |
|        | P10  | P10   | P10  | P10    | P10  | P10   | P10   | P10 | P11 | P12 | P10 to P13: Memory label, last                          |
|        | 41   | 42    | 43   | 44     | 45   | 46    | 47    | 48  | 49  | 50  | 14 chars                                                |
|        | P15  | P16   | P16  | P16    | P16  | P16   | P16   | P16 | P16 | ;   | P14: 00                                                 |
| Read   |      |       |      |        |      |       |       |     |     |     | P15: Memory status                                      |
|        |      |       |      |        |      |       |       |     |     |     | B: used                                                 |
| Answer |      |       |      |        |      |       |       |     |     |     | F: free                                                 |
|        |      | 1     |      |        |      |       |       |     |     |     | P16: Memory label, first 8 chars                        |

| NB     | Read     | ds the | noise | e blan | ker fu | inctio | n stat | us |   |    | Parameters:<br>P1<br>0: Noise Blanker OFF |
|--------|----------|--------|-------|--------|--------|--------|--------|----|---|----|-------------------------------------------|
| Set    |          |        |       |        |        |        |        |    |   |    | 1: Noise Blanker ON                       |
| Read   | 1        | 2      | 3     | 4      | 5      | 6      | 7      | 8  | 9 | 10 | -                                         |
|        | N        | В      | ;     |        |        |        |        |    |   |    |                                           |
| Answer | 1        | 2      | 3     | 4      | 5      | 6      | 7      | 8  | 9 | 10 |                                           |
|        | N B P1 ; |        |       |        |        |        |        |    |   |    | 1                                         |

| NC     | Rea | ds or | sets th | ne no | ise re | ducti | ion va | alue |   |    | Parameters:<br>P1 always 0 |
|--------|-----|-------|---------|-------|--------|-------|--------|------|---|----|----------------------------|
| Set    | 1   | 2     | 3       | 4     | 5      | 6     | 7      | 8    | 9 | 10 |                            |
|        | N   | С     | P1      | P2    | P2     | P2    | ;      |      |   |    | P2 noise reduction value   |
| Read   | 1   | 2     | 3       | 4     | 5      | 6     | 7      | 8    | 9 | 10 | 0: OFF                     |
|        | N   | С     | P1      | ;     |        |       |        |      |   |    | 01 ~ 10 (active)           |
| Answer | 1   | 2     | 3       | 4     | 5      | 6     | 7      | 8    | 9 | 10 | ]                          |
|        | N   | С     | P1      | P2    | P2     | P2    | ;      |      |   |    | ]                          |

| NK     | Rea | ds or | sets th | ne no | ise bl | anke | r valu | Ie |   |    | Parameters:<br>P1 always 0 |
|--------|-----|-------|---------|-------|--------|------|--------|----|---|----|----------------------------|
| Set    | 1   | 2     | 3       | 4     | 5      | 6    | 7      | 8  | 9 | 10 |                            |
|        | N   | K     | P1      | P2    | P2     | P2   | ;      |    |   |    | P2 noise blanker value     |
| Read   | 1   | 2     | 3       | 4     | 5      | 6    | 7      | 8  | 9 | 10 | 0: OFF                     |
|        | N   | K     | P1      | ;     |        |      |        |    |   |    | 01 ~ 10 (active)           |
| Answer | 1   | 2     | 3       | 4     | 5      | 6    | 7      | 8  | 9 | 10 |                            |
|        | N   | K     | P1      | P2    | P2     | P2   | ;      |    |   |    |                            |

| NO     | Rea | ds or | sets th | ne au | to no | tch v       | alue |   |   |    | Parameters:         |
|--------|-----|-------|---------|-------|-------|-------------|------|---|---|----|---------------------|
| Set    | 1   | 2     | 3       | 4     | 10    | P1 always 0 |      |   |   |    |                     |
|        | N   | 0     | P1      | P2    | P2    | P2          | ;    |   |   |    |                     |
| Read   | 1   | 2     | 3       | 4     | 5     | 6           | 7    | 8 | 9 | 10 | P2 auto notch value |
|        | N   | 0     | P1      | ;     |       |             |      |   |   |    | 0: OFF              |
| Answer | 1   | 2     | 3       | 4     | 5     | 6           | 7    | 8 | 9 | 10 | 01 ~ 02 (active)    |
|        | N   | 0     | P1      | P2    | P2    | P2          | ;    |   |   |    |                     |

| NR     | Read | ds the | noise | e redu | iction | funct | ion st | atus |   |    | Parameters:<br>P1<br>0: Noise Reduction OFF |
|--------|------|--------|-------|--------|--------|-------|--------|------|---|----|---------------------------------------------|
| Set    |      |        |       |        |        |       |        |      |   |    | 1: Noise Reduction ON                       |
|        |      |        |       |        |        |       |        |      |   |    |                                             |
| Read   | 1    | 2      | 3     | 4      | 5      | 6     | 7      | 8    | 9 | 10 |                                             |
|        | N    | R      | ;     |        |        |       |        |      |   |    |                                             |
| Answer | 1    | 2      | 3     | 4      | 5      | 6     | 7      | 8    | 9 | 10 |                                             |
|        | N    | R      | P1    | ;      |        |       |        |      |   |    |                                             |

| OS     | Sets | s/Rea | ds the | Frequ | iency | view | offset | t statı | IS |    | Parameters:<br>P1 |
|--------|------|-------|--------|-------|-------|------|--------|---------|----|----|-------------------|
| Set    | 1    | 2     | 3      | 4     | 5     | 6    | 7      | 8       | 9  | 10 | 0: not active     |
|        | 0    | S     | P1     | ;     |       |      |        |         |    |    | 1: active         |
| Read   | 1    | 2     | 3      | 4     | 5     | 6    | 7      | 8       | 9  | 10 |                   |
|        | 0    | S     | ;      |       |       |      |        |         |    |    |                   |
| Answer | 1    | 2     | 3      | 4     | 5     | 6    | 7      | 8       | 9  | 10 |                   |
| 1      | 0    | S     | P1     | ;     |       |      |        |         |    |    |                   |

| ov     | Sets | s/Rea | ds the | Frequ | ency | view | offset | t valu | е  |    | Parameters:          |
|--------|------|-------|--------|-------|------|------|--------|--------|----|----|----------------------|
|        |      |       |        |       |      |      |        |        |    |    | P1                   |
| Set    | 1    | 2     | 3      | 4     | 5    | 6    | 7      | 8      | 9  | 10 | Always '0'           |
|        | 0    | v     | P1     | P2    | Р3   | Р3   | Р3     | Р3     | Р3 | Р3 | P2                   |
|        | 11   | 12    | 13     | 14    | 15   | 16   | 17     | 18     | 19 | 20 | Offset sign'+' /'-'  |
|        | Р3   | Р3    | P3     | P3    | Р3   | Р3   | Р3     | Р3     | Р3 | ;  | P3                   |
| Read   | 1    | 2     | 3      | 4     | 5    | 6    | 7      | 8      | 9  | 10 | Absolute value in Hz |
|        | 0    | v     | P1     | ;     |      |      |        |        |    |    |                      |
| Answer | 1    | 2     | 3      | 4     | 5    | 6    | 7      | 8      | 9  | 10 |                      |
|        | 0    | v     | P1     | P2    | P3   | P3   | P3     | P3     | P3 | P3 |                      |
|        | 11   | 12    | 13     | 14    | 15   | 16   | 17     | 18     | 19 | 20 |                      |
|        | P3   | P3    | P3     | P3    | P3   | P3   | P3     | P3     | P3 | ;  |                      |

| PI     | Rea | ds or | sets th | ne pit | ch va | lue |     |   |   |    | Parameters:<br>P1 pitch value in Hz |
|--------|-----|-------|---------|--------|-------|-----|-----|---|---|----|-------------------------------------|
| Set    | 1   | 2     | 3       | 4      | 5     | 6   | 7   | 8 | 9 | 10 | 0000 ~ 1000 in 10Hz step            |
|        | Р   | I     | P1      | P1     | P1    | P1  | - 7 |   |   |    | ]                                   |
| Read   | 1   | 2     | 3       | 4      | 5     | 6   | 7   | 8 | 9 | 10 |                                     |
|        | Р   | I     | ;       |        |       |     |     |   |   |    | ]                                   |
| Answer | 1   | 2     | 3       | 4      | 5     | 6   | 7   | 8 | 9 | 10 |                                     |
|        | Р   | I     | P1      | P1     | P1    | P1  | ;   |   |   |    |                                     |

| RA     | Rea | ds or | sets tł | ne att | enua | tor fı | unctio | on sta | atus |    | Parameters:<br>P1<br>00: ATT OFF |
|--------|-----|-------|---------|--------|------|--------|--------|--------|------|----|----------------------------------|
| Set    | 1   | 2     | 3       | 4      | 5    | 6      | 7      | 8      | 9    | 10 | 01: ATT ON (20dB)                |
|        | R   | A     | P1      | P1     | ;    |        |        |        |      |    | P2: always 00                    |
| Read   | 1   | 2     | 3       | 4      | 5    | 6      | 7      | 8      | 9    | 10 | 12. aiways 00                    |
|        | R   | A     | ;       |        |      |        |        |        |      |    |                                  |
| Answer | 1   | 2     | 3       | 4      | 5    | 6      | 7      | 8      | 9    | 10 | ]                                |
|        | R   | Α     | P1      | P1     | P2   | P2     | ;      |        |      |    |                                  |

| RC     | Clea | ars th | e RIT v | alue |   |   |   |   |   |    | Parameters:<br>None |
|--------|------|--------|---------|------|---|---|---|---|---|----|---------------------|
| Set    | 1    | 2      | 3       | 4    | 5 | 6 | 7 | 8 | 9 | 10 |                     |
|        | R    | С      | ;       |      |   |   |   |   |   |    |                     |
| Read   |      |        |         |      |   |   |   |   |   |    |                     |
|        |      |        |         |      |   |   |   |   |   |    |                     |
| Answer |      |        |         |      |   |   |   |   |   |    |                     |
|        |      |        |         |      |   |   |   |   |   |    |                     |

| RD     | Sets | S RIT 1 | to a ne | gativ | e valı | Je |    |   |   |    | Parameters:<br>P1<br>negative value of RIT to set (from 0 |  |  |  |  |  |
|--------|------|---------|---------|-------|--------|----|----|---|---|----|-----------------------------------------------------------|--|--|--|--|--|
| Set    | 1    | 2       | 3       | 4     | 5      | 6  | 7  | 8 | 9 | 10 | to 50000Hz, max value subject to                          |  |  |  |  |  |
|        | R    | D       | P1      | P1    | P1     | P1 | P1 | 7 |   |    | change)                                                   |  |  |  |  |  |
| Read   | 1    | 2       | 3       | 4     | 5      | 6  | 7  | 8 | 9 | 10 | change,                                                   |  |  |  |  |  |
|        | R    | D       | ;       |       |        |    |    |   |   |    | P2: always 1                                              |  |  |  |  |  |
| Answer | 1    | 2       | 3       | 4     | 5      | 6  | 7  | 8 | 9 | 10 | F2. always 1                                              |  |  |  |  |  |
|        | R    | D       | P2      | ;     |        |    |    |   |   |    |                                                           |  |  |  |  |  |

| RF     | Reads or sets the reception filters values |   |    |    |    |   |   |   | Parameters: |    |                                 |
|--------|--------------------------------------------|---|----|----|----|---|---|---|-------------|----|---------------------------------|
| Set    | 1                                          | 2 | 3  | 4  | 5  | 6 | 7 | 8 | 9           | 10 | P1 (like MD command)            |
|        | R                                          | F | P1 | P2 | P2 | ; |   |   |             |    | 1: LSB                          |
| Read   | 1                                          | 2 | 3  | 4  | 5  | 6 | 7 | 8 | 9           | 10 | 2: USB                          |
|        | R                                          | F | P1 | ;  |    |   |   |   |             |    | 3: CW                           |
| Answer | 1                                          | 2 | 3  | 4  | 5  | 6 | 7 | 8 | 9           | 10 | 4: FM                           |
|        | R                                          | F | P1 | P2 | P2 | ; |   |   |             |    | 5: AM                           |
|        |                                            |   |    |    |    |   |   |   |             |    |                                 |
|        |                                            |   |    |    |    |   |   |   |             |    | P2: see parameter details below |

| P2 | MODE        |           |        |              |  |  |  |  |  |
|----|-------------|-----------|--------|--------------|--|--|--|--|--|
|    | LSB/USB     | CW/CWR    | AM     | FM           |  |  |  |  |  |
| 00 | 1600Hz      | -         | 2500Hz | Voice Narrow |  |  |  |  |  |
| 01 | 1700Hz      | -         | 3000Hz | Voice Wide   |  |  |  |  |  |
| 02 | 1800Hz      | -         | 3500Hz | Data         |  |  |  |  |  |
| 03 | 1900Hz      | -         | 4000Hz | -            |  |  |  |  |  |
| 04 | 2000Hz      | -         | 4500Hz | -            |  |  |  |  |  |
| 05 | 2100Hz      | -         | 5000Hz | -            |  |  |  |  |  |
| 06 | 2200Hz      | -         | 5500Hz | -            |  |  |  |  |  |
| 07 | 2300Hz      | 100Hz & 4 | 6000Hz | -            |  |  |  |  |  |
| 08 | 2400Hz      | 100Hz & 3 | -      | -            |  |  |  |  |  |
| 09 | 2500Hz      | 100Hz & 2 | -      | -            |  |  |  |  |  |
| 10 | 2600Hz      | 100Hz & 1 | -      | -            |  |  |  |  |  |
| 11 | 2700Hz      | 100Hz     | -      | -            |  |  |  |  |  |
| 12 | 2800Hz      | 300Hz     | -      | -            |  |  |  |  |  |
| 13 | 2900Hz      | 500Hz     | -      | -            |  |  |  |  |  |
| 14 | 3000Hz      | 1000Hz    | -      | -            |  |  |  |  |  |
| 15 | 3100Hz      | 1500Hz    | -      | -            |  |  |  |  |  |
| 16 | 4000Hz      | 2600Hz    | -      | -            |  |  |  |  |  |
| 17 | 5000Hz      | -         | -      | -            |  |  |  |  |  |
| 18 | 6000Hz      | -         | -      | -            |  |  |  |  |  |
| 19 | DATA 300Hz  | -         | -      | -            |  |  |  |  |  |
| 20 | DATA 600Hz  | -         | -      | -            |  |  |  |  |  |
| 21 | DATA 1000Hz | -         | -      | -            |  |  |  |  |  |

| RI     | Reads RSSI |     |    |    |    |    |    |   |   | Parameters:<br>P1 : |                                                                                                    |
|--------|------------|-----|----|----|----|----|----|---|---|---------------------|----------------------------------------------------------------------------------------------------|
| Set    |            |     |    |    |    |    |    |   |   |                     | <ul> <li>'-' : negative value</li> <li>'+' : positive value</li> <li>'!' : unreliable value</li> </ul> |
| Read   | 1          | 2   | 3  | 4  | 5  | 6  | 7  | 8 | 9 | 10                  |                                                                                                    |
|        | R          | - 1 | ;  |    |    |    |    |   |   |                     | P2 :RSSI absolute value                                                                                |
| Answer | 1          | 2   | 3  | 4  | 5  | 6  | 7  | 8 | 9 | 10                  |                                                                                                    |
|        | R          | 1   | P1 | P2 | P2 | P2 | P2 | ; |   |                     | ]                                                                                                    |

| RT     | Rea | ds or | sets tł | ne RIT | ր func | tion | statu | S |   |    | Parameters:<br>P1<br>0: RIT function OFF |
|--------|-----|-------|---------|--------|--------|------|-------|---|---|----|------------------------------------------|
| Set    | 1   | 2     | 3       | 4      | 5      | 6    | 7     | 8 | 9 | 10 | 1: RIT function ON                       |
|        | R   | Т     | P1      | ;      |        |      |       |   |   |    |                                          |
| Read   | 1   | 2     | 3       | 4      | 5      | 6    | 7     | 8 | 9 | 10 |                                          |
|        | R   | т     | ;       |        |        |      |       |   |   |    |                                          |
| Answer | 1   | 2     | 3       | 4      | 5      | 6    | 7     | 8 | 9 | 10 |                                          |
|        | R   | Т     | P1      | ;      |        |      |       |   |   |    |                                          |

| RU     | Sets     | s RIT t | to a po | sitive   | e valu | е |    |   |   |    | Parameters:<br>P1<br>positive value of RIT to set (from 0 |  |  |
|--------|----------|---------|---------|----------|--------|---|----|---|---|----|-----------------------------------------------------------|--|--|
| Set    | 1        | 2       | 3       | 4        | 5      | 6 | 7  | 8 | 9 | 10 | to 50000Hz, max value subject to                          |  |  |
|        | R        | U       | P1      | P1 P1 P1 |        |   | P1 | ; |   |    | change)                                                   |  |  |
| Read   | 1        | 2       | 3       | 4        | 5      | 6 | 7  | 8 | 9 | 10 | change,                                                   |  |  |
|        | R        | U       | ;       |          |        |   |    |   |   |    |                                                           |  |  |
| Answer | 1        | 2       | 3       | 4        | 5      | 6 | 7  | 8 | 9 | 10 | P2: always 1                                              |  |  |
|        | R U P2 ; |         |         |          |        |   |    |   |   |    | 1                                                         |  |  |

| RV     | Rea | ds or | sets tł | ne RIT | r valu | е  |    |    |    |    | Parameters:<br>P1<br>'+': positive o null value |
|--------|-----|-------|---------|--------|--------|----|----|----|----|----|-------------------------------------------------|
| Set    | 1   | 2     | 3       | 4      | 5      | 6  | 7  | 8  | 9  | 10 | '-': negative value                             |
|        | R   | v     | P1      | P2     | P2     | P2 | P2 | P2 | P2 | ;  |                                                 |
| Read   | 1   | 2     | 3       | 4      | 5      | 6  | 7  | 8  | 9  | 10 | P2:                                             |
|        | R   | v     | ;       |        |        |    |    |    |    |    | absolute value of RIT to set (from 0            |
| Answer | 1   | 2     | 3       | 4      | 5      | 6  | 7  | 8  | 9  | 10 |                                                 |
|        | R   | V     | P1      | P2     | P2     | P2 | P2 | P2 | P2 | ;  | to 50000Hz, max value subject to change)        |

| SE     | Rea | ds or | sets th | ne ser | vice m | nodes | status | ; |   |    | Parameters:<br>P1 always 1. Force the service |
|--------|-----|-------|---------|--------|--------|-------|--------|---|---|----|-----------------------------------------------|
| Set    | 1   | 2     | 3       | 4      | 5      | 6     | 7      | 8 | 9 | 10 | mode                                          |
|        | S   | E     | P1      | ;      |        |       |        |   |   |    |                                               |
| Read   | 1   | 2     | 3       | 4      | 5      | 6     | 7      | 8 | 9 | 10 | P2 always 0. If in service mode               |
|        | S   | E     | ;       |        |        |       |        |   |   |    | this CAT protocol is not available            |
| Answer | 1   | 2     | 3       | 4      | 5      | 6     | 7      | 8 | 9 | 10 |                                               |
|        | S   | E     | P2      | ;      |        |       |        |   |   |    |                                               |

| SM     | Read | ds the |    | Parameters:<br>P1: Always 0<br>P2: Meter Read |    |    |    |   |   |    |              |
|--------|------|--------|----|-----------------------------------------------|----|----|----|---|---|----|--------------|
| Set    | 1    | 2      | 3  | 4                                             | 5  | 6  | 7  | 8 | 9 | 10 | 0000: S0     |
|        |      |        |    |                                               |    |    |    |   |   |    | 0002: S1     |
| Read   | 1    | 2      | 3  | 4                                             | 5  | 6  | 7  | 8 | 9 | 10 | 0003: \$2    |
|        | S    | М      | P1 | ;                                             |    |    |    |   |   |    | 0004: \$3    |
| Answer | 1    | 2      | 3  | 4                                             | 5  | 6  | 7  | 8 | 9 | 10 | 0005: S4     |
|        | S    | Μ      | P1 | P2                                            | P2 | P2 | P2 | 7 |   |    | 0006: S5     |
|        |      |        |    |                                               |    |    |    |   |   |    | 0008: 56     |
|        |      |        |    |                                               |    |    |    |   |   |    | 0009: \$7    |
|        |      |        |    |                                               |    |    |    |   |   |    | 0010: \$8    |
|        |      |        |    |                                               |    |    |    |   |   |    | 0011: S9     |
|        |      |        |    |                                               |    |    |    |   |   |    | 0012: \$9+10 |
|        |      |        |    |                                               |    |    |    |   |   |    | 0014: \$9+20 |
|        |      |        |    |                                               |    |    |    |   |   |    | 0016: \$9+30 |
|        |      |        |    |                                               |    |    |    |   |   |    | 0018: \$9+40 |
|        |      |        |    |                                               |    |    |    |   |   |    | 0020: S9+50  |
|        |      |        |    |                                               |    |    |    |   |   |    | 0022: \$9+60 |

| SN     | Read | ds the | recei | ver se | Parameters:<br>P1<br>Serial number |    |    |    |    |    |   |
|--------|------|--------|-------|--------|------------------------------------|----|----|----|----|----|---|
| Set    | 1    | 2      | 3     | 4      | 5                                  | 6  | 7  | 8  | 9  | 10 |   |
| Read   | 1    | 2      | 3     | 4      | 5                                  | 6  | 7  | 8  | 9  | 10 |   |
|        | S    | N      | ;     |        |                                    |    |    |    |    |    |   |
| Answer | 1    | 2      | 3     | 4      | 5                                  | 6  | 7  | 8  | 9  | 10 |   |
|        | S    | N      | P1    | P1     | P1                                 | P1 | P1 | P1 | P1 | P1 |   |
|        | 11   | 12     | 13    | 14     | 15                                 | 16 | 17 | 18 | 19 | 20 | 1 |
|        | P1   | P1     | P1    | P2     | P2                                 | P2 | ;  |    |    |    | ] |

| SQ     | Rea | ds or | sets th | ne squ | uelch | valu | e |   |   |    | Parameters:<br>P1 always 0 |
|--------|-----|-------|---------|--------|-------|------|---|---|---|----|----------------------------|
| Set    | 1   | 2     | 3       | 4      | 5     | 6    | 7 | 8 | 9 | 10 | P2 squelch value           |
|        | S   | Q     | P1      | P2     | P2    | P2   | ; |   |   |    | 0: OFF                     |
| Read   | 1   | 2     | 3       | 4      | 5     | 6    | 7 | 8 | 9 | 10 | 1-10: ON                   |
|        | S   | Q     | P1      | ;      |       |      |   |   |   |    | ]                          |
| Answer | 1   | 2     | 3       | 4      | 5     | 6    | 7 | 8 | 9 | 10 |                            |
|        | S   | Q     | P1      | P2     | P2    | P2   | 7 |   |   |    |                            |

| VA     | Rea | ds or | sets th | ne au | xiliary | y volu | ume |   |   |    | Parameters:<br>P1 |
|--------|-----|-------|---------|-------|---------|--------|-----|---|---|----|-------------------|
| Set    | 1   | 2     | 3       | 4     | 5       | 6      | 7   | 8 | 9 | 10 | 000 ~ 100         |
|        | v   | A     | P1      | P1    | P1      | ;      |     |   |   |    |                   |
| Read   | 1   | 2     | 3       | 4     | 5       | 6      | 7   | 8 | 9 | 10 |                   |
|        | v   | A     | ;       |       |         |        |     |   |   |    |                   |
| Answer | 1   | 2     | 3       | 4     | 5       | 6      | 7   | 8 | 9 | 10 |                   |
|        | V   | Α     | P1      | P1    | P1      | ;      |     |   |   |    |                   |

| VM     | Rea | ds or | sets th | ne ma | ain vo | lume | 9 |   |   |    | Parameters:<br>P1        |
|--------|-----|-------|---------|-------|--------|------|---|---|---|----|--------------------------|
| Set    | 1   | 2     | 3       | 4     | 5      | 6    | 7 | 8 | 9 | 10 | 000 ~ 005                |
|        | v   | М     | P1      | P1    | P1     | ;    |   |   |   |    | 010 ~ 100 in 5 dots step |
| Read   | 1   | 2     | 3       | 4     | 5      | 6    | 7 | 8 | 9 | 10 |                          |
|        | v   | М     | ;       |       |        |      |   |   |   |    |                          |
| Answer | 1   | 2     | 3       | 4     | 5      | 6    | 7 | 8 | 9 | 10 |                          |
|        | V   | M     | P1      | P1    | P1     | ;    |   |   |   |    |                          |

| VS     | Rea           | ds tl         | he FD          | M-DU    | Or fir         | mwa            | are v          | ersio          | ns |    | Parameters:<br>P1 firmware version to read<br>I: User Interface                                    |
|--------|---------------|---------------|----------------|---------|----------------|----------------|----------------|----------------|----|----|----------------------------------------------------------------------------------------------------|
| Set    |               |               |                |         |                |                |                |                |    |    | F: FPGA<br>U: USB audio                                                                            |
| Read   | 1<br><b>V</b> | 2<br><b>S</b> | 3<br><b>P1</b> | 4       | 5              | 6              | 7              | 8              | 9  | 10 | R: Rx Demodulator                                                                                  |
| Answer | 1<br><b>V</b> | 2<br><b>S</b> | 3<br><b>P1</b> | 4<br>P2 | 5<br><b>P2</b> | 6<br><b>P2</b> | 7<br><b>P2</b> | 8<br><b>P2</b> | 9  | 10 | P2: firmware version in the format<br>"xx.yy" with :<br>- "xx" major number<br>- "yy" minor number |

## 6.3.3 Compatibility commands

The following commands have no effect on the receiver, they only ensure the compatibility of the FDM-DUOr with Ham Radio Deluxe.

| AC     |   |   |    |    |    |   |   |   |   |    | Parameters:   |
|--------|---|---|----|----|----|---|---|---|---|----|---------------|
| Set    | 1 | 2 | 3  | 4  | 5  | 6 | 7 | 8 | 9 | 10 | P1: Always 00 |
|        |   |   |    |    |    |   |   |   |   |    | P2: Always 0  |
| Read   | 1 | 2 | 3  | 4  | 5  | 6 | 7 | 8 | 9 | 10 |               |
|        | A | С | ;  |    |    |   |   |   |   |    |               |
| Answer | 1 | 2 | 3  | 4  | 5  | 6 | 7 | 8 | 9 | 10 |               |
|        | A | С | P1 | P1 | P2 | ; |   |   |   |    |               |

| AG     |   |   |    |    |    |     |   |   |   |    | Parameters:    |
|--------|---|---|----|----|----|-----|---|---|---|----|----------------|
| Set    | 1 | 2 | 3  | 4  | 5  | 6   | 7 | 8 | 9 | 10 | P1: Always 0   |
|        |   |   |    |    |    |     |   |   |   |    | P2: Always 000 |
| Read   | 1 | 2 | 3  | 4  | 5  | 6   | 7 | 8 | 9 | 10 |                |
|        | A | G | P1 | ;  |    |     |   |   |   |    |                |
| Answer | 1 | 2 | 3  | 4  | 5  | 6   | 7 | 8 | 9 | 10 |                |
|        | A | G | P1 | P2 | P2 | P2; |   |   |   |    |                |

| AI     |   |   |    |   |   |   |   |   |   |    | Parameters:  |
|--------|---|---|----|---|---|---|---|---|---|----|--------------|
| Set    | 1 | 2 | 3  | 4 | 5 | 6 | 7 | 8 | 9 | 10 | P1: Always 0 |
|        |   |   |    |   |   |   |   |   |   |    |              |
| Read   | 1 | 2 | 3  | 4 | 5 | 6 | 7 | 8 | 9 | 10 |              |
|        | A | I | P1 | ; |   |   |   |   |   |    |              |
| Answer | 1 | 2 | 3  | 4 | 5 | 6 | 7 | 8 | 9 | 10 |              |
|        | A | I | P1 | ; |   |   |   |   |   |    |              |

| AN     |   |   |    |   |   |   |   |   |   |    | Parameters:                 |
|--------|---|---|----|---|---|---|---|---|---|----|-----------------------------|
| Set    | 1 | 2 | 3  | 4 | 5 | 6 | 7 | 8 | 9 | 10 | Parameters:<br>P1: Always 1 |
|        |   |   |    |   |   |   |   |   |   |    |                             |
| Read   | 1 | 2 | 3  | 4 | 5 | 6 | 7 | 8 | 9 | 10 |                             |
|        | A | N | ;  |   |   |   |   |   |   |    |                             |
| Answer | 1 | 2 | 3  | 4 | 5 | 6 | 7 | 8 | 9 | 10 |                             |
|        | A | N | P1 | ; |   |   |   |   |   |    |                             |

| BC     |   |   |    |   |   |   |   |   |   |    | Parameters:  |
|--------|---|---|----|---|---|---|---|---|---|----|--------------|
| Set    | 1 | 2 | 3  | 4 | 5 | 6 | 7 | 8 | 9 | 10 | P1: Always 0 |
|        |   |   |    |   |   |   |   |   |   |    |              |
| Read   | 1 | 2 | 3  | 4 | 5 | 6 | 7 | 8 | 9 | 10 |              |
|        | В | С | ;  |   |   |   |   |   |   |    |              |
| Answer | 1 | 2 | 3  | 4 | 5 | 6 | 7 | 8 | 9 | 10 |              |
|        | В | C | P1 | ; |   |   |   |   |   |    |              |

| BY     |   |   |    |    |   |   |   |   |   |    | Parameters:                  |
|--------|---|---|----|----|---|---|---|---|---|----|------------------------------|
| Set    | 1 | 2 | 3  | 4  | 5 | 6 | 7 | 8 | 9 | 10 | P1: Always 0<br>P2: Always 0 |
|        |   |   |    |    |   |   |   |   |   |    | P2: Always 0                 |
| Read   | 1 | 2 | 3  | 4  | 5 | 6 | 7 | 8 | 9 | 10 |                              |
|        | В | Y | ;  |    |   |   |   |   |   |    |                              |
| Answer | 1 | 2 | 3  | 4  | 5 | 6 | 7 | 8 | 9 | 10 |                              |
|        | В | Y | P1 | P2 | ; |   |   |   |   |    |                              |

| CA     |   |   |    |   |   |   |   |   |   |    | Parameters:  |
|--------|---|---|----|---|---|---|---|---|---|----|--------------|
| Set    | 1 | 2 | 3  | 4 | 5 | 6 | 7 | 8 | 9 | 10 | P1: Always 0 |
|        |   |   |    |   |   |   |   |   |   |    |              |
| Read   | 1 | 2 | 3  | 4 | 5 | 6 | 7 | 8 | 9 | 10 |              |
|        | С | A | ;  |   |   |   |   |   |   |    |              |
| Answer | 1 | 2 | 3  | 4 | 5 | 6 | 7 | 8 | 9 | 10 |              |
|        | С | A | P1 | ; |   |   |   |   |   |    |              |

| CN     |   |   |    |    |   |   |   |   |   |    | Parameters:   |
|--------|---|---|----|----|---|---|---|---|---|----|---------------|
| Set    | 1 | 2 | 3  | 4  | 5 | 6 | 7 | 8 | 9 | 10 | P1: Always 00 |
|        |   |   |    |    |   |   |   |   |   |    |               |
| Read   | 1 | 2 | 3  | 4  | 5 | 6 | 7 | 8 | 9 | 10 |               |
|        | С | N | ;  |    |   |   |   |   |   |    |               |
| Answer | 1 | 2 | 3  | 4  | 5 | 6 | 7 | 8 | 9 | 10 |               |
|        | С | A | P1 | P1 | ; |   |   |   |   |    |               |

| СТ     |   |   |    |   |   |   |   |   |   |    | Parameters:                 |
|--------|---|---|----|---|---|---|---|---|---|----|-----------------------------|
| Set    | 1 | 2 | 3  | 4 | 5 | 6 | 7 | 8 | 9 | 10 | Parameters:<br>P1: Always 0 |
|        |   |   |    |   |   |   |   |   |   |    |                             |
| Read   | 1 | 2 | 3  | 4 | 5 | 6 | 7 | 8 | 9 | 10 |                             |
|        | С | т | ;  |   |   |   |   |   |   |    |                             |
| Answer | 1 | 2 | 3  | 4 | 5 | 6 | 7 | 8 | 9 | 10 |                             |
|        | C | Т | P1 | ; |   |   |   |   |   |    |                             |

| DL     |   |   |    |    |    |   |   |   |   |    | Parameters:                   |
|--------|---|---|----|----|----|---|---|---|---|----|-------------------------------|
| Set    | 1 | 2 | 3  | 4  | 5  | 6 | 7 | 8 | 9 | 10 | P1: Always 0<br>P2: Always 00 |
|        |   |   |    |    |    |   |   |   |   |    | P2: Always 00                 |
| Read   | 1 | 2 | 3  | 4  | 5  | 6 | 7 | 8 | 9 | 10 |                               |
|        | D | L | ;  |    |    |   |   |   |   |    |                               |
| Answer | 1 | 2 | 3  | 4  | 5  | 6 | 7 | 8 | 9 | 10 |                               |
|        | D | L | P1 | P2 | P2 | ; |   |   |   |    |                               |

| EX     |    |    |    |    |    |    |    |    |    |    | Parameters:             |
|--------|----|----|----|----|----|----|----|----|----|----|-------------------------|
| Set    | 1  | 2  | 3  | 4  | 5  | 6  | 7  | 8  | 9  | 10 | P1: 000 - 060: Menu No. |
|        |    |    |    |    |    |    |    |    |    |    | P2: Always 00           |
| Read   | 1  | 2  | 3  | 4  | 5  | 6  | 7  | 8  | 9  | 10 | P3: Always 0            |
|        | E  | Х  | P1 | P1 | P1 | P2 | P2 | Р3 | P4 | ;  | P4: Always 0            |
| Answer | 1  | 2  | 3  | 4  | 5  | 6  | 7  | 8  | 9  | 10 | P5: Always 0            |
|        | E  | X  | P1 | P1 | P1 | P2 | P2 | Р3 | P4 | P5 |                         |
|        | 11 | 12 | 13 | 14 | 15 | 16 | 17 | 18 | 19 | 20 |                         |
|        | P5 | ;  |    |    |    |    |    |    |    |    |                         |

| FS     |   |   |    |   |   |   |   |   |   |    | Parameters:                |
|--------|---|---|----|---|---|---|---|---|---|----|----------------------------|
| Set    | 1 | 2 | 3  | 4 | 5 | 6 | 7 | 8 | 9 | 10 | Parameters:<br>P1 Always 0 |
|        |   |   |    |   |   |   |   |   |   |    |                            |
| Read   | 1 | 2 | 3  | 4 | 5 | 6 | 7 | 8 | 9 | 10 |                            |
|        | F | S | ;  |   |   |   |   |   |   |    |                            |
| Answer | 1 | 2 | 3  | 4 | 5 | 6 | 7 | 8 | 9 | 10 |                            |
|        | F | S | P1 | ; |   |   |   |   |   |    |                            |

| FW     |   |   |    |    |    |    |   |   |   |    | Parameters:    |
|--------|---|---|----|----|----|----|---|---|---|----|----------------|
| Set    | 1 | 2 | 3  | 4  | 5  | 6  | 7 | 8 | 9 | 10 | P1 Always 0000 |
|        |   |   |    |    |    |    |   |   |   |    |                |
| Read   | 1 | 2 | 3  | 4  | 5  | 6  | 7 | 8 | 9 | 10 |                |
|        | F | W | ;  |    |    |    |   |   |   |    |                |
| Answer | 1 | 2 | 3  | 4  | 5  | 6  | 7 | 8 | 9 | 10 |                |
|        | F | W | P1 | P1 | P1 | P1 | ; |   |   |    |                |

| GT     |   |   |    |    |    |   |   |   |   |    | Parameters:   |
|--------|---|---|----|----|----|---|---|---|---|----|---------------|
| Set    | 1 | 2 | 3  | 4  | 5  | 6 | 7 | 8 | 9 | 10 | P1 Always 000 |
|        |   |   |    |    |    |   |   |   |   |    |               |
| Read   | 1 | 2 | 3  | 4  | 5  | 6 | 7 | 8 | 9 | 10 |               |
|        | G | т | ;  |    |    |   |   |   |   |    |               |
| Answer | 1 | 2 | 3  | 4  | 5  | 6 | 7 | 8 | 9 | 10 |               |
|        | G | Т | P1 | P1 | P1 | ; |   |   |   |    |               |

| ID     |   |   |    |    |    |   |   |   |   |    | Parameters: |
|--------|---|---|----|----|----|---|---|---|---|----|-------------|
| Set    | 1 | 2 | 3  | 4  | 5  | 6 | 7 | 8 | 9 | 10 | P1: 020     |
|        |   |   |    |    |    |   |   |   |   |    |             |
| Read   | 1 | 2 | 3  | 4  | 5  | 6 | 7 | 8 | 9 | 10 |             |
|        | I | D | ;  |    |    |   |   |   |   |    |             |
| Answer | 1 | 2 | 3  | 4  | 5  | 6 | 7 | 8 | 9 | 10 |             |
|        | I | D | P1 | P1 | P1 | ; |   |   |   |    |             |

| IS     |   |   |    |    |    |    |    |   |   |    | Parameters:     |
|--------|---|---|----|----|----|----|----|---|---|----|-----------------|
| Set    | 1 | 2 | 3  | 4  | 5  | 6  | 7  | 8 | 9 | 10 | P1: "+"         |
|        |   |   |    |    |    |    |    |   |   |    | P2: Always 0000 |
| Read   | 1 | 2 | 3  | 4  | 5  | 6  | 7  | 8 | 9 | 10 |                 |
|        | I | S | ;  |    |    |    |    |   |   |    |                 |
| Answer | 1 | 2 | 3  | 4  | 5  | 6  | 7  | 8 | 9 | 10 |                 |
|        | I | S | P1 | P2 | P2 | P2 | P2 | ; |   |    |                 |

| KS     |   |   |    |    |    |   |   |   |   |    | Parameters: |
|--------|---|---|----|----|----|---|---|---|---|----|-------------|
| Set    | 1 | 2 | 3  | 4  | 5  | 6 | 7 | 8 | 9 | 10 | P1: 010     |
|        |   |   |    |    |    |   |   |   |   |    |             |
| Read   | 1 | 2 | 3  | 4  | 5  | 6 | 7 | 8 | 9 | 10 |             |
|        | K | S | ;  |    |    |   |   |   |   |    |             |
| Answer | 1 | 2 | 3  | 4  | 5  | 6 | 7 | 8 | 9 | 10 |             |
|        | K | S | P1 | P1 | P1 | ; |   |   |   |    |             |

| MF     |   |   |    |   |   |   |   |   |   |    | Parameters:  |
|--------|---|---|----|---|---|---|---|---|---|----|--------------|
| Set    | 1 | 2 | 3  | 4 | 5 | 6 | 7 | 8 | 9 | 10 | P1: Always 0 |
|        |   |   |    |   |   |   |   |   |   |    |              |
| Read   | 1 | 2 | 3  | 4 | 5 | 6 | 7 | 8 | 9 | 10 |              |
|        | М | F | ;  |   |   |   |   |   |   |    |              |
| Answer | 1 | 2 | 3  | 4 | 5 | 6 | 7 | 8 | 9 | 10 |              |
|        | М | F | P1 | ; |   |   |   |   |   |    |              |

| MG     |   |   |    |    |    |   |   |   |   |    | Parameters:    |
|--------|---|---|----|----|----|---|---|---|---|----|----------------|
| Set    | 1 | 2 | 3  | 4  | 5  | 6 | 7 | 8 | 9 | 10 | P1: Always 000 |
|        |   |   |    |    |    |   |   |   |   |    |                |
| Read   | 1 | 2 | 3  | 4  | 5  | 6 | 7 | 8 | 9 | 10 |                |
|        | М | G | ;  |    |    |   |   |   |   |    |                |
| Answer | 1 | 2 | 3  | 4  | 5  | 6 | 7 | 8 | 9 | 10 |                |
|        | М | G | P1 | P1 | P1 | ; |   |   |   |    |                |

| NL     |   |   |    |    |    |   |   |   |   |    | Parameters:    |
|--------|---|---|----|----|----|---|---|---|---|----|----------------|
| Set    | 1 | 2 | 3  | 4  | 5  | 6 | 7 | 8 | 9 | 10 | P1: Always 000 |
|        |   |   |    |    |    |   |   |   |   |    |                |
| Read   | 1 | 2 | 3  | 4  | 5  | 6 | 7 | 8 | 9 | 10 |                |
|        | N | L | ;  |    |    |   |   |   |   |    |                |
| Answer | 1 | 2 | 3  | 4  | 5  | 6 | 7 | 8 | 9 | 10 |                |
|        | N | L | P1 | P1 | P1 | ; |   |   |   |    |                |

| PA     |   |   |    |    |   |   |   |   |   |    | Parameters:  |
|--------|---|---|----|----|---|---|---|---|---|----|--------------|
| Set    | 1 | 2 | 3  | 4  | 5 | 6 | 7 | 8 | 9 | 10 | P1: Always 0 |
|        |   |   |    |    |   |   |   |   |   |    | P2: Always 0 |
| Read   | 1 | 2 | 3  | 4  | 5 | 6 | 7 | 8 | 9 | 10 |              |
|        | Р | A | ;  |    |   |   |   |   |   |    |              |
| Answer | 1 | 2 | 3  | 4  | 5 | 6 | 7 | 8 | 9 | 10 |              |
|        | Р | A | P1 | P2 | ; |   |   |   |   |    |              |

| РС     |   |   |    |    |    |   |   |   |   |    | Parameters:    |
|--------|---|---|----|----|----|---|---|---|---|----|----------------|
| Set    | 1 | 2 | 3  | 4  | 5  | 6 | 7 | 8 | 9 | 10 | P1: Always 005 |
|        |   |   |    |    |    |   |   |   |   |    |                |
| Read   | 1 | 2 | 3  | 4  | 5  | 6 | 7 | 8 | 9 | 10 |                |
|        | P | С | ;  |    |    |   |   |   |   |    |                |
| Answer | 1 | 2 | 3  | 4  | 5  | 6 | 7 | 8 | 9 | 10 |                |
|        | P | С | P1 | P1 | P1 | ; |   |   |   |    |                |

| PR     |   |   |    |   |   |   |   |   |   |    | Parameters:  |
|--------|---|---|----|---|---|---|---|---|---|----|--------------|
| Set    | 1 | 2 | 3  | 4 | 5 | 6 | 7 | 8 | 9 | 10 | P1: Always 0 |
|        |   |   |    |   |   |   |   |   |   |    |              |
| Read   | 1 | 2 | 3  | 4 | 5 | 6 | 7 | 8 | 9 | 10 |              |
|        | Р | R | ;  |   |   |   |   |   |   |    |              |
| Answer | 1 | 2 | 3  | 4 | 5 | 6 | 7 | 8 | 9 | 10 |              |
|        | P | R | P1 | ; |   |   |   |   |   |    |              |

| PS     |   |   |    |   |   |   |   |   |   |    | Parameters:  |
|--------|---|---|----|---|---|---|---|---|---|----|--------------|
| Set    | 1 | 2 | 3  | 4 | 5 | 6 | 7 | 8 | 9 | 10 | P1: Always 1 |
|        |   |   |    |   |   |   |   |   |   |    |              |
| Read   | 1 | 2 | 3  | 4 | 5 | 6 | 7 | 8 | 9 | 10 |              |
|        | Р | S | ;  |   |   |   |   |   |   |    |              |
| Answer | 1 | 2 | 3  | 4 | 5 | 6 | 7 | 8 | 9 | 10 |              |
|        | Р | S | P1 | ; |   |   |   |   |   |    |              |

| QR     |   |   |    |    |   |   |   |   |   |    | Parameters:                  |
|--------|---|---|----|----|---|---|---|---|---|----|------------------------------|
| Set    | 1 | 2 | 3  | 4  | 5 | 6 | 7 | 8 | 9 | 10 | P1: Always 0<br>P2: Always 0 |
|        |   |   |    |    |   |   |   |   |   |    | P2: Always 0                 |
| Read   | 1 | 2 | 3  | 4  | 5 | 6 | 7 | 8 | 9 | 10 |                              |
|        | Q | R | ;  |    |   |   |   |   |   |    |                              |
| Answer | 1 | 2 | 3  | 4  | 5 | 6 | 7 | 8 | 9 | 10 |                              |
|        | Q | R | P1 | P2 | ; |   |   |   |   |    |                              |

| RA     |   |   |    |    |    |    |   |   |   |    | Parameters:   |
|--------|---|---|----|----|----|----|---|---|---|----|---------------|
| Set    | 1 | 2 | 3  | 4  | 5  | 6  | 7 | 8 | 9 | 10 | P1: Always 00 |
|        |   |   |    |    |    |    |   |   |   |    | P2: Always 00 |
| Read   | 1 | 2 | 3  | 4  | 5  | 6  | 7 | 8 | 9 | 10 |               |
|        | R | A | ;  |    |    |    |   |   |   |    |               |
| Answer | 1 | 2 | 3  | 4  | 5  | 6  | 7 | 8 | 9 | 10 |               |
|        | R | A | P1 | P1 | P2 | P2 | ; |   |   |    |               |

| RG     |   |   |    |    |    |   |   |   |   |    | Parameters:    |
|--------|---|---|----|----|----|---|---|---|---|----|----------------|
| Set    | 1 | 2 | 3  | 4  | 5  | 6 | 7 | 8 | 9 | 10 | P1: Always 000 |
|        |   |   |    |    |    |   |   |   |   |    |                |
| Read   | 1 | 2 | 3  | 4  | 5  | 6 | 7 | 8 | 9 | 10 |                |
|        | R | G | ;  |    |    |   |   |   |   |    |                |
| Answer | 1 | 2 | 3  | 4  | 5  | 6 | 7 | 8 | 9 | 10 |                |
|        | R | G | P1 | P1 | P1 | 7 |   |   |   |    |                |

| RL     |   |   |    |    |   |   |   |   |   |    | Parameters:   |
|--------|---|---|----|----|---|---|---|---|---|----|---------------|
| Set    | 1 | 2 | 3  | 4  | 5 | 6 | 7 | 8 | 9 | 10 | P1: Always 00 |
|        |   |   |    |    |   |   |   |   |   |    |               |
| Read   | 1 | 2 | 3  | 4  | 5 | 6 | 7 | 8 | 9 | 10 |               |
|        | R | L | ;  |    |   |   |   |   |   |    |               |
| Answer | 1 | 2 | 3  | 4  | 5 | 6 | 7 | 8 | 9 | 10 |               |
|        | R | L | P1 | P1 | ; |   |   |   |   |    |               |

| RM     |   |   |    |    |    |    |    |   |   |    | Parameters:     |
|--------|---|---|----|----|----|----|----|---|---|----|-----------------|
| Set    | 1 | 2 | 3  | 4  | 5  | 6  | 7  | 8 | 9 | 10 | P1: Always 1    |
|        |   |   |    |    |    |    |    |   |   |    | P2: Always 0001 |
| Read   | 1 | 2 | 3  | 4  | 5  | 6  | 7  | 8 | 9 | 10 |                 |
|        | R | М | ;  |    |    |    |    |   |   |    |                 |
| Answer | 1 | 2 | 3  | 4  | 5  | 6  | 7  | 8 | 9 | 10 |                 |
|        | R | М | P1 | P2 | P2 | P2 | P2 | ; |   |    |                 |

| SD     |   |   |    |    |    |    |   |   |   |    | Parameters:     |
|--------|---|---|----|----|----|----|---|---|---|----|-----------------|
| Set    | 1 | 2 | 3  | 4  | 5  | 6  | 7 | 8 | 9 | 10 | P1: Always 0000 |
|        |   |   |    |    |    |    |   |   |   |    |                 |
| Read   | 1 | 2 | 3  | 4  | 5  | 6  | 7 | 8 | 9 | 10 |                 |
|        | S | D | ;  |    |    |    |   |   |   |    |                 |
| Answer | 1 | 2 | 3  | 4  | 5  | 6  | 7 | 8 | 9 | 10 |                 |
|        | S | D | P1 | P1 | P1 | P1 | ; |   |   |    |                 |

| SH     |   |   |    |    |   |   |   |   |   |    | Parameters:                  |
|--------|---|---|----|----|---|---|---|---|---|----|------------------------------|
| Set    | 1 | 2 | 3  | 4  | 5 | 6 | 7 | 8 | 9 | 10 | Parameters:<br>P1: Always 00 |
|        |   |   |    |    |   |   |   |   |   |    |                              |
| Read   | 1 | 2 | 3  | 4  | 5 | 6 | 7 | 8 | 9 | 10 |                              |
|        | S | H | ;  |    |   |   |   |   |   |    |                              |
| Answer | 1 | 2 | 3  | 4  | 5 | 6 | 7 | 8 | 9 | 10 |                              |
|        | S | H | P1 | P1 | ; |   |   |   |   |    |                              |

| SL     |   |   |    |    |   |   |   |   |   |    | Parameters:   |
|--------|---|---|----|----|---|---|---|---|---|----|---------------|
| Set    | 1 | 2 | 3  | 4  | 5 | 6 | 7 | 8 | 9 | 10 | P1: Always 00 |
|        |   |   |    |    |   |   |   |   |   |    |               |
| Read   | 1 | 2 | 3  | 4  | 5 | 6 | 7 | 8 | 9 | 10 |               |
|        | S | H | ;  |    |   |   |   |   |   |    |               |
| Answer | 1 | 2 | 3  | 4  | 5 | 6 | 7 | 8 | 9 | 10 |               |
|        | S | H | P1 | P1 | ; |   |   |   |   |    |               |

| SQ     |   |   |    |    |    |    |   |   |   |    | Parameters:    |
|--------|---|---|----|----|----|----|---|---|---|----|----------------|
| Set    | 1 | 2 | 3  | 4  | 5  | 6  | 7 | 8 | 9 | 10 | P1: Always 0   |
|        |   |   |    |    |    |    |   |   |   |    | P2: Always 000 |
| Read   | 1 | 2 | 3  | 4  | 5  | 6  | 7 | 8 | 9 | 10 |                |
|        | S | Q | P1 | ;  |    |    |   |   |   |    |                |
| Answer | 1 | 2 | 3  | 4  | 5  | 6  | 7 | 8 | 9 | 10 |                |
|        | S | Q | P1 | P2 | P2 | P2 | ; |   |   |    |                |

| TN     |   |   |    |    |   |   |   |   |   |    | Parameters:   |
|--------|---|---|----|----|---|---|---|---|---|----|---------------|
| Set    | 1 | 2 | 3  | 4  | 5 | 6 | 7 | 8 | 9 | 10 | P1: Always 00 |
|        |   |   |    |    |   |   |   |   |   |    |               |
| Read   | 1 | 2 | 3  | 4  | 5 | 6 | 7 | 8 | 9 | 10 |               |
|        | т | N | ;  |    |   |   |   |   |   |    |               |
| Answer | 1 | 2 | 3  | 4  | 5 | 6 | 7 | 8 | 9 | 10 |               |
|        | T | N | P1 | P1 | ; |   |   |   |   |    |               |

| то     |   |   |    |   |   |   |   |   |   |    | Parameters:  |
|--------|---|---|----|---|---|---|---|---|---|----|--------------|
| Set    | 1 | 2 | 3  | 4 | 5 | 6 | 7 | 8 | 9 | 10 | P1: Always 0 |
|        |   |   |    |   |   |   |   |   |   |    |              |
| Read   | 1 | 2 | 3  | 4 | 5 | 6 | 7 | 8 | 9 | 10 |              |
|        | т | 0 | ;  |   |   |   |   |   |   |    |              |
| Answer | 1 | 2 | 3  | 4 | 5 | 6 | 7 | 8 | 9 | 10 |              |
|        | T | 0 | P1 | ; |   |   |   |   |   |    |              |

| TS     |   |   |    |   |   |   |   |   |   |    | Parameters:  |
|--------|---|---|----|---|---|---|---|---|---|----|--------------|
| Set    | 1 | 2 | 3  | 4 | 5 | 6 | 7 | 8 | 9 | 10 | P1: Always 0 |
|        |   |   |    |   |   |   |   |   |   |    |              |
| Read   | 1 | 2 | 3  | 4 | 5 | 6 | 7 | 8 | 9 | 10 |              |
|        | Т | S | ;  |   |   |   |   |   |   |    |              |
| Answer | 1 | 2 | 3  | 4 | 5 | 6 | 7 | 8 | 9 | 10 |              |
|        | Т | S | P1 | ; |   |   |   |   |   |    |              |

| VD     |   |   |    |    |    |    |   |   |   |    | Parameters:     |
|--------|---|---|----|----|----|----|---|---|---|----|-----------------|
| Set    | 1 | 2 | 3  | 4  | 5  | 6  | 7 | 8 | 9 | 10 | P1: Always 0000 |
|        |   |   |    |    |    |    |   |   |   |    |                 |
| Read   | 1 | 2 | 3  | 4  | 5  | 6  | 7 | 8 | 9 | 10 |                 |
|        | v | D | ;  |    |    |    |   |   |   |    |                 |
| Answer | 1 | 2 | 3  | 4  | 5  | 6  | 7 | 8 | 9 | 10 |                 |
|        | v | D | P1 | P1 | P1 | P1 | ; |   |   |    |                 |

| VG     |   |   |    |    |    |   |   |   |   |    | Parameters:    |
|--------|---|---|----|----|----|---|---|---|---|----|----------------|
| Set    | 1 | 2 | 3  | 4  | 5  | 6 | 7 | 8 | 9 | 10 | P1: Always 000 |
|        |   |   |    |    |    |   |   |   |   |    |                |
| Read   | 1 | 2 | 3  | 4  | 5  | 6 | 7 | 8 | 9 | 10 |                |
|        | v | G | ;  |    |    |   |   |   |   |    |                |
| Answer | 1 | 2 | 3  | 4  | 5  | 6 | 7 | 8 | 9 | 10 |                |
|        | v | G | P1 | P1 | P1 | ; |   |   |   |    |                |

| VX     |   |   |    |   |   |   |   |   |   |    | Parameters:  |
|--------|---|---|----|---|---|---|---|---|---|----|--------------|
| Set    | 1 | 2 | 3  | 4 | 5 | 6 | 7 | 8 | 9 | 10 | P1: Always 0 |
|        |   |   |    |   |   |   |   |   |   |    |              |
| Read   | 1 | 2 | 3  | 4 | 5 | 6 | 7 | 8 | 9 | 10 |              |
|        | v | х | ;  |   |   |   |   |   |   |    |              |
| Answer | 1 | 2 | 3  | 4 | 5 | 6 | 7 | 8 | 9 | 10 |              |
|        | v | х | P1 | ; |   |   |   |   |   |    |              |

45

## 7 Software & Driver Installation

## 7.1 Software installation

#### 7.1.1 First-time install in Windows 8 and Windows 7

Double-click the file "setup.exe" in the provided USB stick.

| I 💽 🚺 = I               | Application Tools                  | E                        | LAD_FDM_SW2_V1    | _00Beta30 |     |                            |
|-------------------------|------------------------------------|--------------------------|-------------------|-----------|-----|----------------------------|
| File Home Share         | e View Manage                      |                          |                   |           |     | ~                          |
| 🖻 🔿 🔹 🕇 📕 😔 🖯           | PRG_8 > ELAD_PR11-0009_FDM_S1 > SW | _PC → BetaTest → ELAD_FD | M_SW2_V1_00Beta30 |           | v C | Search ELAD_FDM_SW2_V1_0 / |
| ☆ Favorites             | Name                               | Date modified            | Туре              | Size      |     |                            |
| E Desktop               | DotNetFX40                         | 1/23/2014 5:46 PM        | File folder       |           |     |                            |
| Downloads               | vcredist_x86                       | 1/23/2014 5:46 PM        | File folder       |           |     |                            |
| 💔 Dropbox               | WindowsInstaller3_1                | 1/23/2014 5:46 PM        | File folder       |           |     |                            |
| Recent places           | ELAD_FDMSW2Setup                   | 1/23/2014 5:44 PM        | Windows Installer | 30,902 KB |     |                            |
|                         | 🔂 setup                            | 1/23/2014 5:44 PM        | Application       | 424 KB    |     |                            |
| 词 Libraries             |                                    |                          |                   |           |     |                            |
| Documents               |                                    |                          |                   |           |     |                            |
| 👌 Music                 |                                    |                          |                   |           |     |                            |
| Pictures                |                                    |                          |                   |           |     |                            |
| Videos                  |                                    |                          |                   |           |     |                            |
| 🜏 Homegroup             |                                    |                          |                   |           |     |                            |
| 🖳 Computer              |                                    |                          |                   |           |     |                            |
| 🊢 Local Disk (C:)       |                                    |                          |                   |           |     |                            |
| 🖵 progetti (\\192.168.2 | 2                                  |                          |                   |           |     |                            |
|                         |                                    |                          |                   |           |     |                            |
| 🗣 Network               |                                    |                          |                   |           |     |                            |
|                         |                                    |                          |                   |           |     |                            |
|                         |                                    |                          |                   |           |     |                            |
|                         |                                    |                          |                   |           |     |                            |
|                         |                                    |                          |                   |           |     |                            |
|                         |                                    |                          |                   |           |     |                            |
|                         |                                    |                          |                   |           |     |                            |

The windows installer first installs the prerequisites:

- Microsoft VC++ 2010 Runtime libraries
- Microsoft .NET Framework 4.0 (Only for Windows 7) and then the FDM-SW2 software.
- Click on "Accept" (Only for Windows 7)

| ELAD FDM-SW1 Setup                                                                               | <b>X</b> |
|--------------------------------------------------------------------------------------------------|----------|
| For the following components:                                                                    |          |
| Microsoft .NET Framework 4 (x86 and x64)                                                         |          |
| Please read the following license agreement. Press the page down key to see<br>of the agreement. | the rest |
|                                                                                                  | -        |
|                                                                                                  |          |
| MICDOSOFT SOFTWARE                                                                               |          |
| MICROSOFT SOFTWARE<br>SUPPLEMENTAL LICENSE TERMS                                                 |          |
| MICROSOFT SOFTWARE<br>SUPPLEMENTAL LICENSE TERMS                                                 |          |
|                                                                                                  | )FT      |
| SUPPLEMENTAL LICENSE TERMS<br>MICROSOFT .NET FRAMEWORK 4 FOR MICROSO                             | )FT      |
| SUPPLEMENTAL LICENSE TERMS<br>MICROSOFT .NET FRAMEWORK 4 FOR MICROSO<br>WINDOWS OPERATING SYSTEM | )FT      |
| SUPPLEMENTAL LICENSE TERMS<br>MICROSOFT .NET FRAMEWORK 4 FOR MICROSO<br>WINDOWS OPERATING SYSTEM | )FT      |

#### Click on "Install"

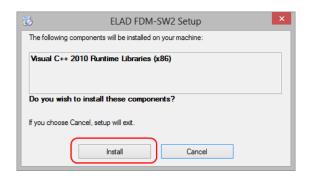

#### Click on "Yes"

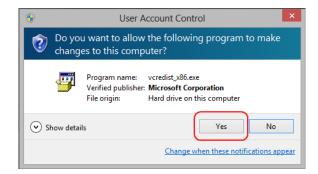

#### **Click on Install**

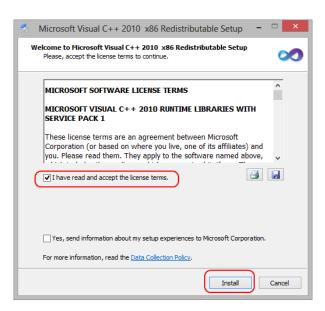

Microsoft Visual C++ 2010 x86 Redistributable installation is complete, click on "Finish"

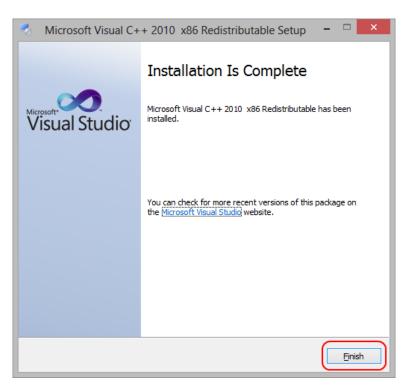

Click on "Yes" to start the installation of the .Net Framework 4.0 (Only for Windows 7)

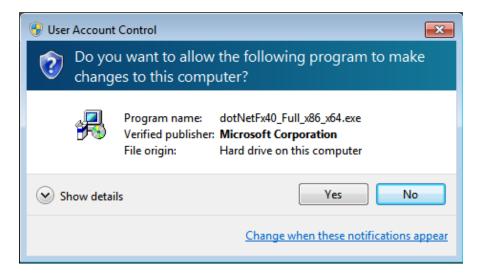

#### Click to "Next" to start the FDM-SW2 software installation

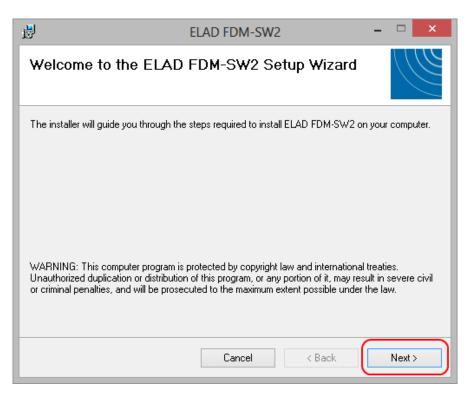

Chose the installation folder, then click on "Next"

| 17                                   | ELAD FDM-SW2 -                                                                       | □ ×       |
|--------------------------------------|--------------------------------------------------------------------------------------|-----------|
| Select II                            | nstallation Folder                                                                   |           |
| The installer v                      | ill install ELAD FDM-SW2 to the following folder.                                    |           |
| To install in th                     | s folder, click "Next". To install to a different folder, enter it below or click "E | Browse''. |
| <u>F</u> older:<br>C:\Program        | n Files\ELAD\ELAD FDM-SW2\ Brows                                                     | se        |
|                                      | Disk C                                                                               | iost      |
| Install ELAI<br>● Everyo<br>○ Just m |                                                                                      |           |
|                                      | Cancel < Back                                                                        | Next >    |

## Click on "Next"

| 1 <sup>1</sup> 1             | ELAD FDM-SW2 - 🗆 🗙                   |
|------------------------------|--------------------------------------|
| Confirm Install              | ation                                |
| The installer is ready to in | stall ELAD FDM-SW2 on your computer. |
| Click "Next" to start the ir | nstallation.                         |
|                              |                                      |
|                              |                                      |
|                              |                                      |
|                              |                                      |
|                              |                                      |
|                              |                                      |
|                              |                                      |
|                              | Cancel < Back Next >                 |

## Click on "Yes"

| ۲   |                             | User Account Control                                                                  | ×          |  |  |  |
|-----|-----------------------------|---------------------------------------------------------------------------------------|------------|--|--|--|
| 0   |                             | t to allow the following program from an<br>ublisher to make changes to this computer |            |  |  |  |
|     | Program name:<br>Publisher: | P:\_PRG_8\ELAD_PR11-00\ELAD_FDMSW2Setup.ms<br>Unknown                                 | i          |  |  |  |
| ي ھ | how details                 | Yes No                                                                                |            |  |  |  |
|     |                             | Change when these notifications appe                                                  | <u>ear</u> |  |  |  |

## 7.1.2 First-time install in Windows XP

Double-click the file "setup.exe" in the provided USB stick.

| Edit View Favorites<br>Back • 🕥 - 🍂 |     | lp<br>Folders 🞹 -           |                 |                     |                   |     |
|-------------------------------------|-----|-----------------------------|-----------------|---------------------|-------------------|-----|
|                                     | -   | M_S1\SW_PC\BetaTest\ELAD_FD | M CW2 V1 00Poto | 20                  |                   | ✓ → |
|                                     |     | ame 🔺                       |                 | Туре                | Date Modified     |     |
| File and Folder Tasks               |     | DotNetFX40                  | 5420            | File Folder         | 1/23/2014 5:46 PM |     |
|                                     | _   | vcredist x86                |                 | File Folder         | 1/23/2014 5:46 PM |     |
| Rename this file                    |     | WindowsInstaller3_1         |                 | File Folder         | 1/23/2014 5:46 PM |     |
| 🙀 Move this file                    |     | ELAD FDMSW2Setup.msi        | 30.902 KB       | Windows Installer P |                   |     |
| Copy this file                      |     | setup.exe                   | 424 KB          | Application         | 1/23/2014 5:44 PM |     |
| 🚳 Publish this file to the W        | Veb |                             |                 |                     |                   |     |
| E-mail this file                    |     |                             |                 |                     |                   |     |
| X Delete this file                  |     |                             |                 |                     |                   |     |
| ••                                  |     |                             |                 |                     |                   |     |
| Other Places                        | ۲   |                             |                 |                     |                   |     |
|                                     | ~   |                             |                 |                     |                   |     |
| 🛅 BetaTest                          |     |                             |                 |                     |                   |     |
| My Documents                        |     |                             |                 |                     |                   |     |
| 🛅 Shared Documents                  |     |                             |                 |                     |                   |     |
| 🙀 My Computer                       |     |                             |                 |                     |                   |     |
| My Network Places                   |     |                             |                 |                     |                   |     |
| 9                                   |     |                             |                 |                     |                   |     |
|                                     |     |                             |                 |                     |                   |     |
| Details                             | ۲   |                             |                 |                     |                   |     |
|                                     |     |                             |                 |                     |                   |     |
|                                     |     |                             |                 |                     |                   |     |
|                                     |     |                             |                 |                     |                   |     |
|                                     |     |                             |                 |                     |                   |     |

Click on "Accept"

| 🐞 ELAD FDM-SW2 Setup                                                                                                 | ×        |
|----------------------------------------------------------------------------------------------------|----------|
| For the following components:                                                                                        |          |
| Microsoft .NET Framework 4 (x86 and x64)                                                                             |          |
| Please read the following license agreement. Press the page down key to see the rest of the agreement.               | to       |
|                                                                                                    | ~        |
| MICROSOFT SOFTWARE<br>SUPPLEMENTAL LICENSE TERMS                                                                     | _        |
| MICROSOFT .NET FRAMEWORK 4 FOR<br>MICROSOFT WINDOWS OPFRATING                                                        | <b>~</b> |
| View EULA for printing                                                                                               |          |
| Do you accept the terms of the pending License Agreement                                                             | ?        |
| If you choose Don't Accept, install will close. To install you must accept<br>this agreement.<br>Accept Don't Accept |          |

#### Click on "Install"

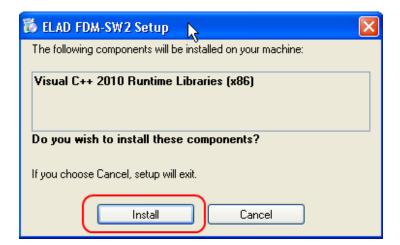

#### Click on "Install"

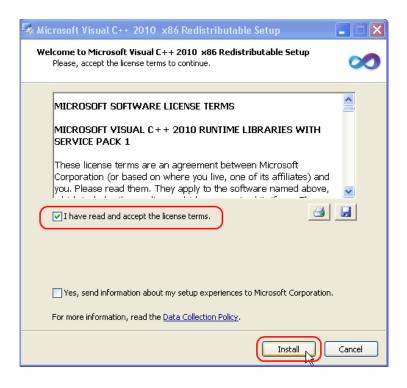

Click on Next to install the FDM-SW2 software

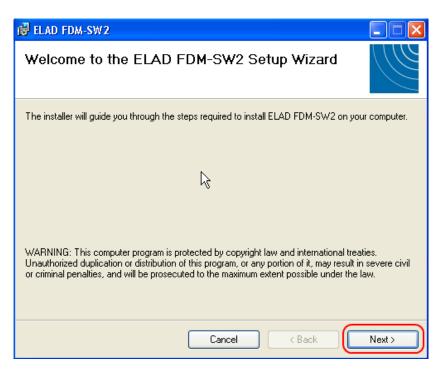

Select the installation folder, then click on "Next"

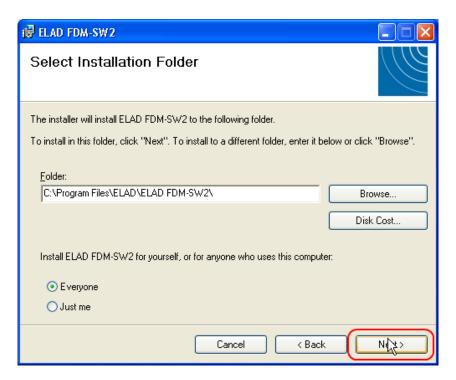

#### Click on "Next"

| 🛃 ELAD FDM-SW2                                                   |      |
|------------------------------------------------------------------|------|
| Confirm Installation                                             |      |
| The installer is ready to install ELAD FDM-SW2 on your computer. |      |
| Click "Next" to start the installation.                          |      |
|                                                                  |      |
|                                                                  |      |
|                                                                  |      |
|                                                                  |      |
|                                                                  |      |
|                                                                  |      |
|                                                                  |      |
| Cancel < Back                                                    | Next |

The FDM-SW2 Software installation is completed

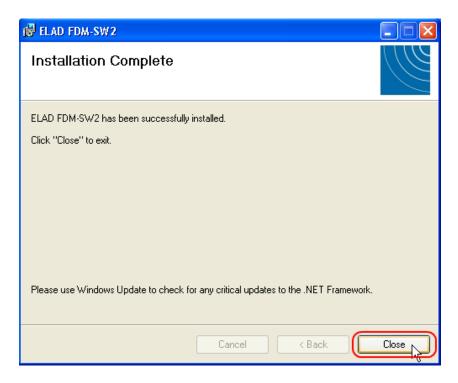

## 7.1.3 Update an existing software version

Double click on file ELAD\_FDM\_SW2\_V\_x.xx.msi included in the update and follow the instructions.

## 7.2 USB driver

#### 7.2.1 USB driver installation in Windows 8 and Windows 7

#### 7.2.1.1 First driver installation

To install ELAD FDM-DUOr driver, connect the FDM-DUOr USB RX port to a USB 2.0 socket on PC end power on the device. When Windows detects the new hardware, follow the steps listed below to install driver correctly:

Open **Control Panel** from **Start** menu, select "System" and "Device Manager". Expand "Other Devices" node: FDM-DUO.

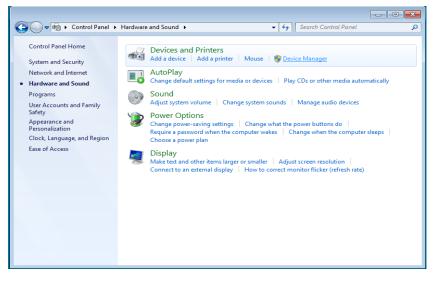

Select FDM-DUO, right click on it and execute "Update driver software".

| 🚔 Device Manager – 🗖                                                                                                    | × |
|----------------------------------------------------------------------------------------------------|---|
| File Action View Help                                                                                                    |   |
|                                                                                                    |   |
| a 🚔 UT93-LAPTOP                                                                                                    | ^ |
| b 4 Audio inputs and outputs                                                                                                    |   |
| b Batteries                                                                                                    |   |
| b Bluetooth                                                                                                    |   |
| b 1 Computer                                                                                                    |   |
| > 🖵 Digital Media Devices                                                                                                    |   |
| Disk drives                                                                                                    |   |
| > 🎭 Display adapters                                                                                                    |   |
| DVD/CD-ROM drives                                                                                                    |   |
| Iman Interface Devices                                                                                                    |   |
| IDE ATA/ATAPI controllers                \screwing IDE ata/ATAPI controllers                 \screwing IDE ata/ATAPI controllers                                                                                                    |   |
| S and a sector of the sector of the secto |   |
| Reyboards Mice and other pointing devices                                                                                                    |   |
| Monitors                                                                                                    |   |
| Network adapters                                                                                                    |   |
| Other devices                                                                                                    |   |
| DIA FDMDU0 USR FW v4 7                                                                                                    |   |
| ▶ 🚔 Print queues Update Driver Software                                                                                                    |   |
| > 🖶 Printers Disable                                                                                                    |   |
| Decessors Uninstall                                                                                                    |   |
| b Tel Sensors                                                                                                    |   |
| D Software device Scan for hardware changes                                                                                                    |   |
| Sound, video ar                                                                                                    |   |
| Storage control                                                                                                    |   |
| N 1■ System devices                                                                                                    | Ť |
| Launches the Update Driver Software Wizard for the selected device.                                                                                                    |   |

When Windows starts the installation procedure, select the option "Browse my computer for driver software" (the second option).

| 4    |                                                                                                    | Device Manager                                                                                                    | -      | × |
|------|----------------------------------------------------------------------------------------------------|----------------------------------------------------------------------------------------------------|--------|---|
| File | Action                                                                                                    | View Help                                                                                                    |        |   |
| ()   |                                                                                                    |                                                                                                    |        |   |
|      | UT93-<br>▷ ■ AL<br>▷ 200 Ba<br>▷ 200 BI                                                                                                    |                                                                                                    | ×      | ^ |
|      | <ul> <li>Image: Comparison of Comparison of Comparison</li></ul> | How do you want to search for driver software?                                                                                                    |        |   |
|      | ▷ 🤐 D\<br>▷ 🖏 Hi<br>▷ 😭 ID<br>▷ 🗃 Im<br>▷ 💭 Ke                                                                                                    | Search automatically for updated driver software<br>Windows will search your computer and the Internet for the latest driver software<br>for your device, unless you've disabled this feature in your device installation<br>settings. |        |   |
|      | ▷ 🖉 M<br>▷ 🖳 M<br>▷ 🚰 N<br>■ 🔂 Of                                                                                                    | Browse my computer for driver software<br>Locate and install driver software manually.                                                                                                    |        |   |
|      | <ul> <li>▷ □ Pr</li> <li>▷ □ Pr</li> <li>▷ □ Pr</li> <li>▷ □ Sc</li> <li>▷ □ Sc</li> </ul>                                                                                                    |                                                                                                    |        | ł |
|      | ⊳ kaji su<br>⊳ C⊕ St<br>∧ n∎ Su                                                                                                    |                                                                                                    | Cancel | ¥ |

In the next dialog-box, insert the driver folder location using "Browse" button and check the option "Include subfolders". In this way manual driver search is enabled

For 32 bit system select the folder: C:\Program Files\ELAD\ELAD FDM-SW2\ELAD\_FDM\_Driver For 64 bit system select the folder: C:\Program Files (x86)\ ELAD\ELAD FDM-SW2\ELAD\_FDM\_Driver Then click "Next".

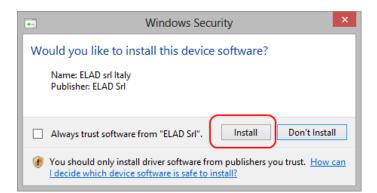

Click Install.

Let the hardware installation automatically completes and, at the procedure ending, click on "Close"; then disconnect and connect FDM-DUOr device on the same USB socket.

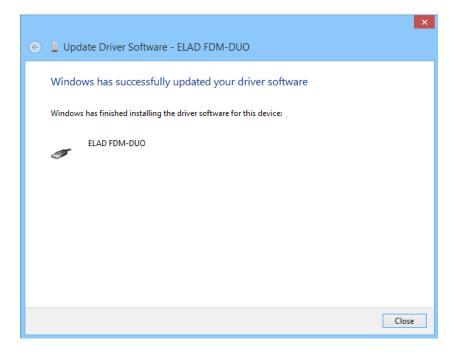

Now ELAD FDM-DUOr USB driver is installed on your PC.

#### 7.2.1.2 Driver installation verify

To verify FDM-DUO driver current version, connect the device to USB socket (where the device driver is already installed) and power on the device. Then open **Control Panel** from **Start** menu. Click on "System" and select "Device Manager".

Expanding "ELAD Samplers" node, right click on "ELAD FDM-DUO" and select "Properties".

| 🚔 Device Manager                                                                                                    |  |  |  |  |  |  |  |  |
|----------------------------------------------------------------------------------------------------|--|--|--|--|--|--|--|--|
| <u>File Action View H</u> elp                                                                                                    |  |  |  |  |  |  |  |  |
|                                                                                                    |  |  |  |  |  |  |  |  |
| UT96-PC     Acronis Devices     Computer     Disk drives     Display adapters     ELAD Samplers     ELAD Samplers     ELAD FDM-DUO     FlexRadio     Update Driver Software     ELAD FAMPLON     Uninstall     Uninstall     Scan for hardware changes     Monitors     Monitors     Properties     Sound, video and game controllers     System devices     System devices     WSD Print Provider |  |  |  |  |  |  |  |  |
|                                                                                                    |  |  |  |  |  |  |  |  |

When dialog box opens, select "Driver" label: you must read provider name, current driver release date and current driver version. The figure shows an old FDM- DUO driver version.

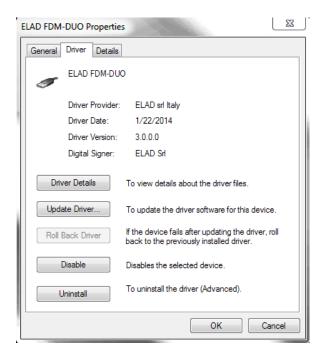

#### 7.2.1.3 Manual driver update

To update FDM-DUO driver, connect the device to USB RX socket (where the device driver is already installed) and power on the device. Then open **Control Panel** from **Start** menu. Click on "System" and select "Device Manager".

- 🗆 🗙 Device Manager 4 File Action View Help (= +) 📰 🔲 🛛 📰 💐 📴 😽 a 🚔 UT93-LAPTOP Audio inputs and outputs Batteries Bluetooth 👰 Computer Digital Media Devices Disk drives
 Display adapters A DVD/CD-ROM drive a 🍯 ELAD Samplers ELAD FDM-DL Update Driver Software.. IDE ATA/ATAP
 Imaging device Disabl Uninstall Keyboards Mice and other
 Monitors Scan for hardware changes Properties Network adapt Print queues Printers Processors Sensors Software devices Sound, video and game controllers Storage controllers System devices Launches the Update Driver Software Wizard for the selected device.

Under "ELAD samplers" list select "ELAD FDM-DUO", right click on it and execute "Update driver".

When Windows starts the installation procedure, select the last option "Browse my computer for driver software".

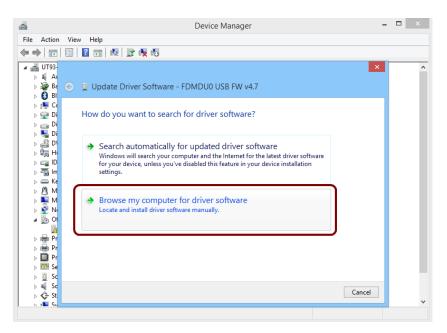

In the next dialog-box, disable the option "Include subfolders" and choose "Let me pick from a list of device drivers on my computer". Don't click "Next".

| €                                                                                                    |  |
|----------------------------------------------------------------------------------------------------|--|
| Browse for driver software on your computer                                                                                              |  |
| Search for driver software in this location:                                                                                             |  |
| C:\Program Files (x86)\ELAD\ELAD FDM-SW2\ELAD_FDM_Driver V Browse                                                                        |  |
| ✓ Include subfolders                                                                                                    |  |
|                                                                                                    |  |
|                                                                                                    |  |
|                                                                                                    |  |
| Let me pick from a list of device drivers on my computer                                                                                 |  |
| This list will show installed driver software compatible with the device, and all driver<br>software in the same category as the device. |  |
|                                                                                                    |  |
|                                                                                                    |  |
|                                                                                                    |  |
| Next Cancel                                                                                                    |  |

Verify that "Show compatible hardware" option is checked and ELAD FDM-DUO is selected: then click on "Have a Disk". In this way the manual driver update is enabled. Don't click "Next".

| File     Action       Image: Construction of the second second sec                                                                                                    | < | × |
|----------------------------------------------------------------------------------------------------|---|---|
| Select the device devices we want to install for this based ware.<br>Select the device devices we want to install from Disk<br>Select the device devices we want to install from Disk<br>Select the manufacture's installation disk, and then<br>Select the manufacture's installation disk, and then<br>Select the manufacture's instal |   | ^ |
| ▶     Pr     Next     Cancel       ▶     ■ Software devices     Software devices       ▶     ■ Software devices     Software devices       ▶     ■ Software devices     Software devices       ▶     ■ Software devices     Software devices       ▶     ■ Software devices     Software devices       ▶     ■ Software devices     Software devices                                                                                                    | ] | ~ |

Click on "Browse" and search for FDM-DUOr driver update folder location; then open winusb fdmsampler.inf file. Click "OK" and then "Next".

Let the hardware installation automatically completes and, at the procedure ending, click on "Close"; then disconnect and connect FDM-DUOr device on the same USB socket.

| 4       | Device Manager                                                         | • • ×    |
|---------|------------------------------------------------------------------------|----------|
| File Ac | tion View Help                                                         |          |
|         |                                                                        | <u> </u> |
|         | A 📀 📱 Update Driver Software - ELAD FDM-DUO                            | Â        |
|         | BI<br>C Windows has successfully updated your driver software          |          |
|         | D Windows has finished installing the driver software for this device: |          |
|         | D<br>EL ELAD FDM-DUO                                                   |          |
|         | IC                                                                     |          |
|         | in<br>Ki<br>M                                                          |          |
|         |                                                                        |          |
|         |                                                                        |          |
|         | Pi<br>Sc<br>Sc                                                         |          |
|         | Sr<br>Sr<br>Storage commoners                                          |          |
|         | Svotem devices                                                         | ¥        |
|         |                                                                        |          |

To verify that a correct update is done, enter "Device Manager" in Control Panel; under "ELAD samplers" label select ELAD FDM-DUO driver (see sub-chapter <u>Driver installation verify in Windows 8 and Windows</u> <u>7</u>): right click on it and choose "Properties": select "Driver" label to visualize the last driver version (an example is depicted in figure below).

| 1 | ELAD FDM-DUO Properties                                                                                       |  |  |
|---|----------------------------------------------------------------------------------------------------|--|--|
|   | General Driver Details                                                                                        |  |  |
|   | ELAD FDM-DUO                                                                                                  |  |  |
|   | Driver Provider: ELAD srl Italy                                                                               |  |  |
| 1 | Driver Date: 1/22/2014                                                                                        |  |  |
|   | Driver Version: 3.0.0.0                                                                                       |  |  |
|   | Digital Signer: ELAD Srl                                                                                      |  |  |
|   | Driver Details To view details about the driver files.                                                        |  |  |
| 1 | Update Driver To update the driver software for this device.                                                  |  |  |
|   | Roll Back Driver If the device fails after updating the driver, roll back to the previously installed driver. |  |  |
|   | Disable Disables the selected device.                                                                         |  |  |
|   | Uninstall To uninstall the driver (Advanced).                                                                 |  |  |
|   | OK Cancel                                                                                                    |  |  |

#### 7.2.2 USB driver installation in Windows XP

#### 7.2.2.1 First driver installation

To install ELAD FDM-DUOr driver, connect the FDM-DUOr USB RX port to a USB 2.0 socket on PC and power on the device. Windows XP detects the new hardware and starts the hardware installation wizard. Then, next steps to install FDM-DUOr driver are listed below:

At the first dialog box, select the last option "No, not this time" and "Next".

| Found New Hardware Wizard |                                                                                                    |  |
|---------------------------|----------------------------------------------------------------------------------------------------|--|
|                           | Welcome to the Found New<br>Hardware Wizard                                                                                                    |  |
|                           | Windows will search for current and updated software by<br>looking on your computer, on the hardware installation CD, or on<br>the Windows Update Web site (with your permission).<br><u>Read our privacy policy</u> |  |
|                           | Can Windows connect to Windows Update to search for<br>software?                                                                                                    |  |
|                           | <ul> <li>Yes, this time only</li> <li>Yes, now and every time I connect a device</li> <li>No, not this time</li> </ul>                                                                                               |  |
|                           | Click Next to continue.                                                                                                    |  |
|                           | < Back Next > Cancel                                                                                                    |  |

Select "Install from a list or specific location (Advanced)" and "Next".

In the next dialog-box, check the options "Search for the best driver in these location" and "Include this location in the search" to enable manual driver search. Clicking on "Browse", select the path where the driver folder is located: Local Drive (C:) \Programs\ELAD\ELAD FDM-SW2\ELAD\_FDM\_Driver. Then click "Next".

| Found New Hardware Wizard                                                                                                    |  |
|----------------------------------------------------------------------------------------------------|--|
| Please choose your search and installation options.                                                                                                    |  |
| Search for the best driver in these locations.                                                                                                    |  |
| Use the check boxes below to limit or expand the default search, which includes local<br>paths and removable media. The best driver found will be installed.                                                                                                    |  |
| Search removable media (floppy, CD-ROM)                                                                                                    |  |
| Include this location in the search:  The search:  The search:  The search:  The search:  The search:  The search:  The search:  The search:  The search:  The search:  The search:  The search:  The search:  The search:  The search:  The search:  The search:  The search:  The search: The search: The searc |  |
| O Don't search. I will choose the driver to install.                                                                                                    |  |
| Choose this option to select the device driver from a list. Windows does not guarantee that<br>the driver you choose will be the best match for your hardware.                                                                                                    |  |
|                                                                                                    |  |
| < Back Next > Cancel                                                                                                    |  |

Let the hardware installation automatically completes and click on "Finish"; then disconnect and connect FDM- DUOr device on the same USB socket.

| Found New Hardware Wizard |                                                                                                    |  |
|---------------------------|----------------------------------------------------------------------------------------------------|--|
| Found New Hardware Wize   | Completing the Found New<br>Hardware Wizard<br>The wizard has finished installing the software for:<br>ELAD FDM-DUO |  |
|                           | Click Finish to close the wizard.                                                                                   |  |
|                           | < Back Finish Cancel                                                                                                |  |

Now ELAD FDM- DUOr driver is installed on your PC.

#### 7.2.2.2 Driver installation verify

To verify FDM-DUOr driver current version, connect the device to USB socket (where the device driver is already installed) and open **Control Panel** from **Start** menu. Click on "System" and select "Device Manager" under "Hardware" label.

Expanding "ELAD Samplers" node, right click on "ELAD FDM-DUO" and select "Properties".

| 🚇 Device Manager                                                                                                    |          |
|----------------------------------------------------------------------------------------------------|----------|
| File Action View Help                                                                                                    |          |
|                                                                                                    |          |
| □                                                                                                    | ~        |
| 🕀 💘 Batteries                                                                                                    |          |
| 🕀 🐨 🈼 Computer                                                                                                    |          |
| 🕀 🧼 Disk drives                                                                                                    |          |
| 🗈 😼 Display adapters                                                                                                    |          |
| E S DVD/CD-ROM drives                                                                                                    |          |
| ELAD Samplers                                                                                                    |          |
| ELAD FDM-DUO                                                                                                    |          |
| H Hoppy ask conc                                                                                                    |          |
| Here and the second second sec |          |
|                                                                                                    |          |
| DE ATA/ATAPI Scan for hardware changes                                                                                                    |          |
| E Scarred Hardinal Canadages                                                                                                    |          |
| Mice and other p     Properties                                                                                                    |          |
| E B Athan dailers                                                                                                    |          |
| E-G USB Device                                                                                                    |          |
| E Ports (COM & LPT)                                                                                                    |          |
| H Service (COM & LPT)                                                                                                    |          |
| Ker Processors     ScSI and RAID controllers                                                                                                    |          |
|                                                                                                    |          |
|                                                                                                    | <u> </u> |
| Opens property sheet for the current selection.                                                                                                    |          |

When dialog box opens, select "Driver" label: you must read provider name, current driver release date and current driver version. The old ELAD FDM-DUOr driver version is shown in figure below as example.

| ELAD FDM-DUO Properties |                                                                     |               |
|-------------------------|---------------------------------------------------------------------|---------------|
| General Drive           | er Details                                                          |               |
| eca ela                 | D FDM-DUO                                                           |               |
| Driv                    | er Provider: ELAD srl Italy                                         |               |
| Driv                    | er Nate: 1/22/2014                                                  |               |
| Driv                    | er Version: 3.0.0.0                                                 |               |
| Digi                    | tal Signer: Not digitally signed                                    |               |
| Driver Det              | ails To view details about the                                      | driver files. |
| Update Dr               | iver To update the driver for th                                    | is device.    |
| Roll Back               | Driver If the device fails after upo<br>back to the previously inst |               |
| Uninsta                 | all To uninstall the driver (Adv                                    | vanced).      |
|                         |                                                                     | JK Cancel     |

#### 7.2.2.3 Manual driver update

To update FDM-DUOr driver, connect the device to USB socket (where the device driver is already installed) and power on the device. Then open **Control Panel** from **Start** menu. Click on "System" and select "Device Manager" under "Hardware" label.

Select "ELAD FDM-DUO" from "ELAD Samplers" list, right click on it and execute "Update driver "

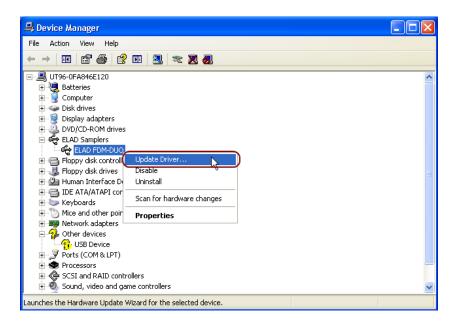

Now Windows XP launches the hardware update wizard: select the last option "No, not this time" and "Next".

| Hardware Update Wizard |                                                                                                    |  |
|------------------------|----------------------------------------------------------------------------------------------------|--|
|                        | Welcome to the Handware Update<br>Wizard                                                                                                    |  |
|                        | Windows will search for current and updated software by<br>looking on your computer, on the hardware installation CD, or on<br>the Windows Update Web site (with your permission).<br><u>Read our privacy policy</u> |  |
|                        | Can Windows connect to Windows Update to search for<br>software?                                                                                                    |  |
|                        | <ul> <li>Yes, this time only</li> </ul>                                                                                                    |  |
|                        | Yes, now and every time I connect a device                                                                                                    |  |
|                        | O No, not this time                                                                                                    |  |
|                        |                                                                                                    |  |
|                        | Click Next to continue.                                                                                                    |  |
|                        | < Back Next > Cancel                                                                                                    |  |

At next step select "Install from a list or specific location (Advanced)" and "Next".

Then, disable all check-boxes that the system automatically sets and choose the last option for manual driver update, as depicted in figure. Select "Next".

| Hardware Update Wizard                                                                                                    |  |  |
|----------------------------------------------------------------------------------------------------|--|--|
| Please choose your search and installation options.                                                                                                    |  |  |
| Search for the best driver in these locations.                                                                                                    |  |  |
| Use the check boxes below to limit or expand the default search, which includes local<br>paths and removable media. The best driver found will be installed. |  |  |
| Search removable media (floppy, CD-ROM)                                                                                                    |  |  |
| Include this location in the search:                                                                                                    |  |  |
| C:\Program Files\ELAD\ELAD FDM-SW2\ELAD_FD 👽 🛛 Browse                                                                                                    |  |  |
| Don't search. I will choose the driver to install.<br>Choose this option to select the device driver from a list. Windows does not guarantee that            |  |  |
| the driver you choose will be the best match for your hardware.                                                                                              |  |  |
|                                                                                                    |  |  |
| < Back Next > Cancel                                                                                                    |  |  |

Verify that "Show compatible hardware" option is checked and ELAD FDM-DUO is selected: then click on "Have a Disk". Don't click "Next".

| Hardware Update Wizard                                                                                                    |                          |  |
|----------------------------------------------------------------------------------------------------|--------------------------|--|
| Select the device driver you want to ins                                                                                                    | stall for this hardware. |  |
| Select the manufacturer and model of your hardware device and then click Next. If you have a disk that contains the driver you want to install, click Have Disk. |                          |  |
| Show compatible hardware                                                                                                    |                          |  |
| ELAD FDM-DUO                                                                                                    |                          |  |
|                                                                                                    | ß                        |  |
| This driver is not digitally signed! <u>Tell me why driver signing is important</u>                                                                              | Have Disk                |  |
|                                                                                                    | < Back Next > Cancel     |  |

Click on "Browse" and search for the FDM-DUOr driver update folder location; then open winusb fdmsampler.inf file, as depicted in figure. Click "OK" and then "Next".

| Install F | rom Disk                                                                                                  | X            |
|-----------|----------------------------------------------------------------------------------------------------|--------------|
|           | Insert the manufacturer's installation disk, and then make sure that the correct drive is selected below. | OK<br>Cancel |
|           | Copy manufacturer's files from:                                                                           | Browse       |

Now driver update starts: at next dialog box select "Continue Anyway" and ignore the warning.

Let the hardware update automatically completes and, at the procedure ending, click on "Finish"; then disconnect e connect FDM-DUOr device on the same USB socket.

| Hardware Update Wizard |                                                                                                    |
|------------------------|----------------------------------------------------------------------------------------------------|
|                        | Completing the Hardware Update<br>Wizard<br>The wizard has finished installing the software for:<br>ELAD FDM-DUO |
|                        | < Back Finish Cancel                                                                                             |

To verify that a correct update is done, enter "Device Manager" from **Control Panel**; under "ELAD Samplers" list, select ELAD FDM-DUO driver (see chapter <u>Driver installation verify in Windows Xp</u>) right click on it and choose "Properties". Select "Driver" label to visualize the last driver version (an example is depicted in figure below).

| ELAD FDM-DUO Properties                                                                                       |
|----------------------------------------------------------------------------------------------------|
| General Driver Details                                                                                        |
| ELAD FDM-DUO                                                                                                  |
| Driver Provider: ELAD srl Italy                                                                               |
| Driver Nate: 1/22/2014                                                                                        |
| Driver Version: 3.0.0.0                                                                                       |
| Digital Signer: Not digitally signed                                                                          |
| Driver Details To view details about the driver files.                                                        |
| Update Driver To update the driver for this device.                                                           |
| Roll Back Driver If the device fails after updating the driver, roll back to the previously installed driver. |
| Uninstall To uninstall the driver (Advanced),                                                                 |
| OK Cancel                                                                                                    |

## 7.2.3 USB CAT Serial port

Connect the CAT USB port of FDM-DUOr to a USB 2.0 port of the PC . Windows download and install automatically the FTDI FT232R serial port driver.

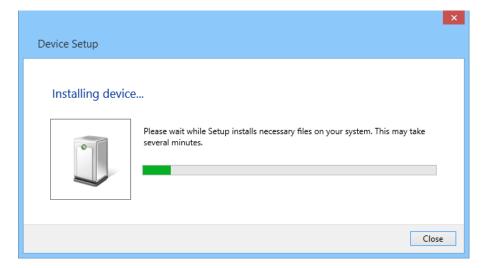

When the installation process ends, open the windows device manager and check the FDM-DUOr USB serial port in the node Ports (COM & LPT).

| 🚔 Device Manager –                                                                                                    |    |
|----------------------------------------------------------------------------------------------------|----|
| File Action View Help                                                                                                    |    |
|                                                                                                    |    |
| a 🚔 UT93-LAPTOP                                                                                                    | ^  |
| Audio inputs and outputs                                                                                                    |    |
| > 🗃 Batteries                                                                                                    |    |
| > 🚯 Bluetooth                                                                                                    |    |
| > 👰 Computer                                                                                                    |    |
| > 🛫 Digital Media Devices                                                                                                    |    |
| b isk drives                                                                                                    |    |
| > 🎭 Display adapters                                                                                                    |    |
| DVD/CD-ROM drives                                                                                                    |    |
| B 単語 Human Interface Devices                                                                                                    |    |
| ▷ cia IDE ATA/ATAPI controllers                                                                                                    |    |
| > 🚡 Imaging devices                                                                                                    |    |
| > — Keyboards                                                                                                    |    |
| Mice and other pointing devices     Mice and other pointing devices     Mice and other pointin |    |
| Monitors                                                                                                    |    |
| ▶ 👰 Network adapters                                                                                                    |    |
| Ports (COM & LPT)                                                                                                    |    |
| T USB Serial Port (COM5)                                                                                                    |    |
| V as Mintgaces                                                                                                    |    |
| A Printers                                                                                                    |    |
| Processors                                                                                                    |    |
| > 💀 Sensors                                                                                                    |    |
| Software devices                                                                                                    |    |
| Sound, video and game controllers                                                                                                    |    |
| ▶ 🛟 Storage controllers                                                                                                    |    |
| N 🛋 System devices                                                                                                    | Υ. |
|                                                                                                    |    |

## 8 Firmware Update

This section describes how to update the various firmware of the FDM-DUO. The latest firmware versions are available here: <u>http://sdr.eladit.com/FDM-DUO/Firmware Releases/</u>.

# TO FACILITATE THE PROCEDURE, PLEASE UPDATE THE USER INTERFACE (UI) FIRMWARE AFTER DOING THE OTHERS FIRMWARE UPDATES.

## 8.1 RX firmware update

To update the RX demodulator firmware, you must remove the FDM-DUOr top cover. Remove the four screws in the FDM-DUOr chassis bottom as shown in the figure below. Then remove the top cover of the FDM-DUOr.

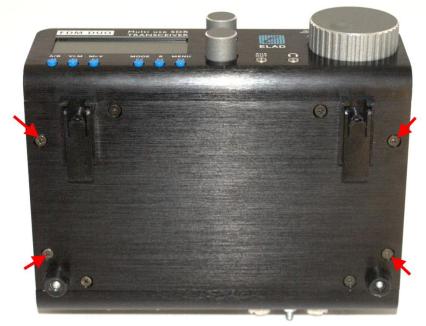

Download the latest version of the RX firmware. Unzip the archive and copy the file "fdmduorx.bin" in the USB flash drive provided with the FDM-DUOr. If the file already exists, replace it.

#### The file *"fdmduorx.bin"* must be in the root of the USB flash drive. For example : *"E:\fdmduorx.bin"*.

Connect the provided USB flash drive to the FDM-DUOr "RX USB PROGRAMMING PORT" using the provided micro-USB adapter. See the picture below. Connect the power supply, keep pressed the "RX PROGRAM MODE BUTTON" and power up the FDM-DUO.

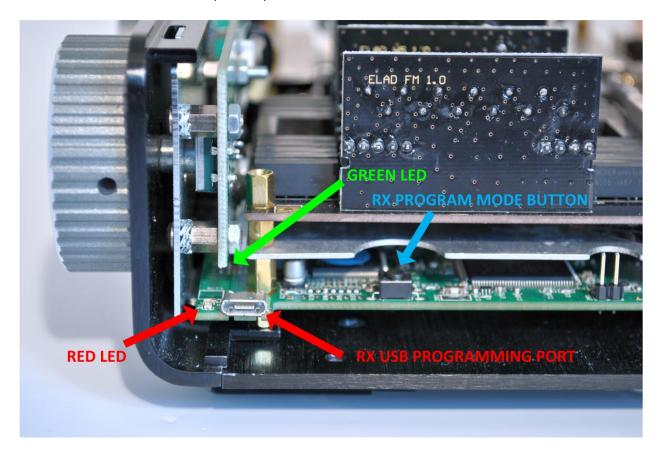

- Keep pressed the "RX PROGRAM MODE BUTTON" until the "RED LED" turns on.
- Release the "RX PROGRAM MODE BUTTON".
- Wait until the "RED LED" turns off.
- Turn off the FDM-DUO, disconnect the USB flash drive and power up the FDM-DUO.

If during the firmware update the "GREEN LEDS" are blinking together quickly, it means that the update process ended not successfully. In this case contact the ELAD technical assistance.

## 8.2 USB interface firmware update

Download the latest version of the USB interface firmware here : <a href="http://sdr.eladit.com/FDM-DUO/Firmware Releases/USB Interface Firmware/index.php?lang=EN">http://sdr.eladit.com/FDM-DUO/Firmware Releases/USB Interface Firmware/index.php?lang=EN</a>.

#### Before starting the firmware update, disable all anti-virus programs to avoid any inconvenience.

Turn on the FDM-DUOr and connect the USB RX connector to a USB 2.0 port of your computer. Unzip the archive, launch the executable file inside and follow the instructions to update the firmware.

#### Do not disconnect the USB cable and do not turn off the FDM-DUOr.

Once the update is completed, turn off and on the FDM-DUOr.

## 8.3 FPGA firmware update

Download the latest version of the FPGA firmware.

#### Before starting the firmware update, disable all anti-virus programs to avoid any inconvenience.

Turn on the FDM-DUOr and connect the USB RX connector to a USB 2.0 port of your computer. Unzip the archive, launch the executable file inside and follow the instructions to update the firmware.

#### Do not disconnect the USB cable and do not turn off the FDM-DUOr.

Once the update is completed, turn off and on the FDM-DUOr.

## 8.4 User interface (UI) firmware update

Download the latest version of the user interface firmware.

# Before starting the firmware update, it is recommended to disable all antivirus programs in order to avoid any inconvenience.

In order to update the user interface (UI) firmware, you need to install the Flash Magic software. This program is available here: <u>http://www.flashmagictool.com/</u>

Turn on the FDM-DUOr and connect the CAT USB port to a USB 2.0 port of your computer. Follow the steps below to enable the user interface reprogramming mode :

- Press the MENU F5 key, turn the E2 knob to go to the menu 80 (SERVICE), press E2 to enter in the menu,
- turn E2 to display "ON" and press E2 to confirm,
- turn E2 to go to the menu 82 (UI Update), press E2 to enter in the menu,
- turn E2 to display "YES" and press E2 to confirm.

Then you need to identify the CAT USB port number. Open the windows "Device Manager" and expand the "Ports (COM &LPT)" node. The CAT USB port is listed as "USB Serial Port".

| File Action View Help                  |  |
|----------------------------------------|--|
| ⇔ ⇒   〒   🔽 〒   😣                      |  |
| 4 🚔 UT96-PC                            |  |
| Acronis Devices                        |  |
| ⊳-4型 Computer                          |  |
| Disk drives                            |  |
| 🔉 📲 Display adapters                   |  |
| 🔉 📲 FlexRadio                          |  |
| Image: Human Interface Devices         |  |
| IDE ATA/ATAPI controllers              |  |
| Imaging devices                        |  |
| Keyboards                              |  |
| Mice and other pointing devices        |  |
| Monitors                               |  |
| Network adapters                       |  |
| Ports (COM & LPT)                      |  |
|                                        |  |
|                                        |  |
| Printer Port (LPT1)                    |  |
|                                        |  |
| Processors                             |  |
| Sound, video and game controllers      |  |
| 👂 🚛 System devices                     |  |
| 🔈 - 🏺 Universal Serial Bus controllers |  |
| WSD Print Provider                     |  |
|                                        |  |
|                                        |  |

In the picture above the CAT USB port number is COM19.

#### User Manual - Rev. 1.0 - 02/2016

Run Flash Magic and set the following parameters.

In the "Step 1 – Communication" section:

- Select LPC1766,
- COM Port: the CAT USB COM port,
- Baud Rate: 230400,
- Interface: None (ISP).

In the "Step 2 – Erase" section:

• Check "Erase all Flash+Code Rd Prot".

In the "Step 3 – Hex File" section:

• Click on Browse and select the update ".hex" file.

In the "Step 4 – Options" section:

• Check "Verify after programming"0

| 🏇 Flash Magic - NON PRODUCTION USE OF               |                                                                        |
|-----------------------------------------------------|------------------------------------------------------------------------|
| File ISP Options Tools Help                         |                                                                        |
| 🛅 🗔 🔍 🎒 🏈 🖌 📕 🔈 🛛 🗞                                 | 3 😨 😂                                                                  |
| Step 1 - Communications                             | Step 2 - Erase                                                         |
| Select LPC1766                                      | Erase block 0 (0x000000-0x000FFF)                                      |
| Flash Bank:                                         | Erase block 1 (0x001000-0x001FFF)<br>Erase block 2 (0x002000-0x002FFF) |
| COM Port: COM 19 🗸                                  | Erase block 3 (0x003000-0x003FFF)<br>Erase block 4 (0x004000-0x004FFF) |
| Baud Rate: 230400 👻                                 | Erase block 5 (0x005000-0x005EEE)                                      |
| Interface: None (ISP) 👻                             | Erase all Flash+Code Rd Prot                                           |
| Oscillator (MHz):                                   |                                                                        |
|                                                     |                                                                        |
| Step 3 - Hex File                                   |                                                                        |
| Hex File: C:\Users\UT96\Desktop\FDMDU0_U            | JI.hex Browse                                                          |
| Modified: Unknown                                   | more info                                                              |
| Step 4 - Options                                    | Step 5 - Start!                                                        |
| Verify after programming                            |                                                                        |
| Fill unused Flash                                   | Start                                                                  |
| Gen block checksums                                 |                                                                        |
| Execute<br>Activate Flash Bank                      |                                                                        |
| On-Line training classes for microcontrollers and e | mbedded networking and                                                 |
| Internetworking                                     | nooddo noworking and                                                   |
| www.esacademy.com/fag/classes                       |                                                                        |
|                                                     | U                                                                      |

Check the communication with the FDM-DUOr clicking on "ISP" and then on "Read Device Signature". If the communication with the FDM-DUOr is working, a new window with some device information is opened.

| 🙈 Flash      | Magic - NON PRODUCTION USE OF                    |                                   | sh Bank         | Erase block 1 (UXUU1UUU-UXUU1FFF)                         |
|--------------|--------------------------------------------------|-----------------------------------|-----------------|-----------------------------------------------------------|
| File IS      |                                                  |                                   | OM Devi         | e Signature                                               |
|              | Blank Check                                      | 1 🖓 😂                             | i <b>ud</b> Mar | ufacturer ID: 0x                                          |
| Step         | Read Security                                    | Step 2 - Erase                    |                 | Device ID 1: 0x                                           |
| Sel          | Read Device Signature                            | Erase block 0 (0x000000-0x000FFF) | scill           | Device ID 2: 0x                                           |
|              | Boot Vector and Status Byte                      | Erase block 1 (0x001000-0x001FFF) |                 | Device ID: 0x 26013F33                                    |
| Flash        | Display Memory                                   | Erase block 2 (0x002000-0x002FFF) | ep (            | Bootloader Ver: 4.2                                       |
| CO           | Erase Flash                                      | Erase block 4 (0x004000-0x004FFF) | ex F            | Bootloader Ver: 4.2                                       |
| Bau          | Erase Flash Pages                                | Erase block 5 (0x005000-0x005FFF) |                 | Serial Number: 185335324 1397565140 1323834993 4110417920 |
| Int 🗳        | 🖇 Verify                                         | Erase blocks used by Hex File     | ep <            | Close                                                     |
| Osc 🍡        | Execute                                          | - ·                               | /eri            | Liose                                                     |
|              | Reset                                            |                                   | Gen block       | checksums                                                 |
|              | <ul> <li>Go</li> <li>Start Bootloader</li> </ul> |                                   |                 |                                                           |
| Step 🂙       | Read Clocks                                      |                                   |                 |                                                           |
| Hex          | Device Configuration                             | I.hex Browse                      |                 |                                                           |
|              | Cyclic Redundancy Check                          | more info                         |                 |                                                           |
| Step 🗸       | Read MISR                                        | Step 5 - Start!                   |                 |                                                           |
| Vε           | Serial Number                                    |                                   |                 |                                                           |
| V ve<br>Fill | Enable SoftICE                                   | Start                             |                 |                                                           |
| Ge           | Additional Security Bits                         |                                   |                 |                                                           |
| Ex           | Update Bootloader                                |                                   |                 |                                                           |
| Ac           | EEPROM                                           |                                   |                 |                                                           |
| Technic      | al on-line articles about 8051 and XA prog       | gramming                          |                 |                                                           |
| www.es       | academy.com/fag/docs                             | •                                 |                 |                                                           |
|              |                                                  | 0                                 |                 |                                                           |
| C.           |                                                  |                                   |                 |                                                           |

If the communication is working it is possible to proceed with the firmware update. Click on "close" on the "Device Signature" window. In the Flash Magic main window, click on "Start" to begin the programming. Wait until the end of the process, then turn off and on the FDM-DUOr.

# 9 Technical Specifications

|                                          | ELAD FDM-D                                                                               | DUOr TECHNICAL SPECIFICATIONS                                                                                                    |
|------------------------------------------|------------------------------------------------------------------------------------------|----------------------------------------------------------------------------------------------------|
|                                          | USB 2.0 Ports (Peripheral Control)                                                       | 2 (RX, CAT)                                                                                                    |
|                                          | Master Clock Frequency                                                                   | 122.88 MHz                                                                                                    |
|                                          | Master Clock Phase Noise                                                                 | -136 dBc @ 100 kHz, -130 dBc @ 10 kHz                                                                                                    |
| GENERAL                                  | 10 MHz Reference Clock Stability                                                         | 2.5 ppm TCXO within temperature range 0°C + 40°C (32°F + 104°F)<br>Typical Stability within temperature range 15°C + 35°C (59°F + 95°F) 0.1 ppm i.e. 1Hz @ 10 MHz                                                                                         |
|                                          | Frequency Resolution                                                                     | 1 Hz min.                                                                                                    |
|                                          | Antenna Connectors / Impedance                                                           | 2x SO-239 / 50 Ohm                                                                                                    |
|                                          | Power Supply Requirements                                                                | 13.8 Vdc ± 10%                                                                                                    |
|                                          | Current Drain                                                                            | <500 mA @ 13.8 V                                                                                                    |
|                                          | Dimensions (W x D x H)                                                                   | 180 mm (7.00") x 155 mm (6.10") x 70 mm (2.75") including knob and connectors<br>180 mm (7.00") x 130 mm (5.10") x 70 mm (2.75") enclosure only                                                                                                    |
|                                          | Weight (approximate)                                                                     | 1.2 Kg (2.4 lb)                                                                                                    |
|                                          | Operating Temperature Range                                                              | 0°C ÷ 40°C (32°F ÷ 104°F)                                                                                                    |
|                                          | Modes                                                                                    | CW, USB, LSB, AM, FM                                                                                                    |
|                                          | ADC Sampling Rate / Resolution                                                           | 122.88 MHz @ 16 bits                                                                                                    |
|                                          | Wideband Frequency Coverage                                                              | 10 kHz ÷ 54 MHz                                                                                                    |
|                                          | IQ Channel Bandwidth                                                                     | 192 kHz (24 bits)                                                                                                    |
|                                          | MDS @14.200MHz (BW 500Hz)                                                                | -132dBm                                                                                                    |
| Stand Alone Mode                         | Typ. 3 <sup>rd</sup> order IMD DR (injection of a third signal strong and off frequency) | 92dB                                                                                                    |
| one                                      | Attenuator                                                                               | 10dB / 20dB / 30dB                                                                                                    |
| IV P                                     | Spurious Response                                                                        | >105 dBfs @ 0 dB attenuation                                                                                                    |
| tan                                      | DDC Image Rejection Ratio                                                                | >100 dB                                                                                                    |
| S                                        | Receive Low Pass Filters Bandwidth                                                       | SSB: 300 Hz, 600 Hz, 1 kHz, 1.6 kHz ÷ 3.1 kHz (Step 100 Hz), 4 kHz, 5 kHz, 6 kHz<br>AM: 2.5 kHz ÷ 6 kHz (Step 500 Hz)<br>CW: 100 Hz & DR <sup>(11</sup> Level 1 ÷ 4, 100 Hz, 300 Hz, 500 Hz, 1kHz, 1.5 kHz, 2.6 kHz<br>FM: Voice Narrow, Voice Wide, Data |
|                                          | Headphones Connectors (front & rear) / Impedance                                         | 3.5 mm Stereo Jack / 8 Ohm                                                                                                    |
|                                          | AUX OUT Connector / Impedance                                                            | 3.5 mm Stereo Jack / 8 Ohm                                                                                                    |
| le<br>ftware)                            | Modes                                                                                    | CW, CW SH+, CW SH-, CW Narrow Band, USB, LSB, AM, FM, WB FM (Stereo + RDS), SYNC AM, DSB, RTTY, ECSS, DRM                                                                                                    |
|                                          | IQ DDC Sampling Rate / Resolution                                                        | 1 Channel (Slice) @ 32 bits: 192 kHz, 384 kHz, 768 kHz, 1536 kHz, 3072 kHz<br>1 Channel (Slice) @ 16 bits: 6144 kHz<br>2 Channels (Slices) @ 32 bits: 192 kHz, 384 kHz                                                                                    |
| Mo<br>12 Sc                              | Simultaneous Receivers                                                                   | 4 with 1 Channel (Slice) DDC, 8 with 2 Channels (Slices) DDC                                                                                                    |
| PC Based Mode<br>(ELAD FDM-SW2 Software) | Software Defined Filters                                                                 | Double IF Notch Filters, Continuous Variable Band Filter                                                                                                    |
|                                          | Advanced DSP Features                                                                    | Noise Blanker, Adaptive Noise Reducer, Adaptive Auto Notch, AGC                                                                                                    |
|                                          | Main Software Features                                                                   | Recording and playback of IF and audio data stream, EIBI database support, Dx-Cluster spot visualizatio<br>(Internet connection required), built in CAT protocol and Omni-Rig Server, double output channel (for VAC                                      |
| -                                        |                                                                                          | support for external down-converter, WoodBox Tmate and Tmate2 compatibility                                                                                                    |

All stated specifications and other product information provided in this document are subject to change without notice or obligation.

## **Declaration of Conformity (EC)**

The product marked as

#### FDM-DUOr

manufactured by

Manufacturer:

ELAD S.r.l.

Address:

Via Col De Rust, 11 - Sarone 33070 CANEVA (PN)

is produced in conformity to the requirements contained in the following EC directives:

- ▶ R&TTE Directive 1999/5/CE
- EMC Directive 2004/108/CE
- Low Voltage Directive 2006/95/CE
- ▶ RoHS Directive 2011/65/CE

The product conforms to the following Product Specifications:

#### **Emissions & Immunity:**

ETSI EN 301 489-1 V1.9.2 ETSI EN 301 489-15 V1.2.1 ETSI EN 301 783-2 V1.2.1

#### Safety:

EN 60950-1:2006 + A11:2009 + A1:2010 + A12:2011 + A2:2013

And further amendments.

This declaration is under responsibility of the manufacturer:

ELAD S.r.l. Via Col De Rust, 11 - Sarone 33070 CANEVA (PN)

Issued by:

Name: Franco Milan Function: President of ELAD

> Caneva Place

July, 30<sup>th</sup> 2014 Date

Signature